# Discovering OMEGAMON

## Volume 7

Enhanced 3270 and TEP User Interfaces

OMEGAMON XE for Mainframe Networks v5.1.1

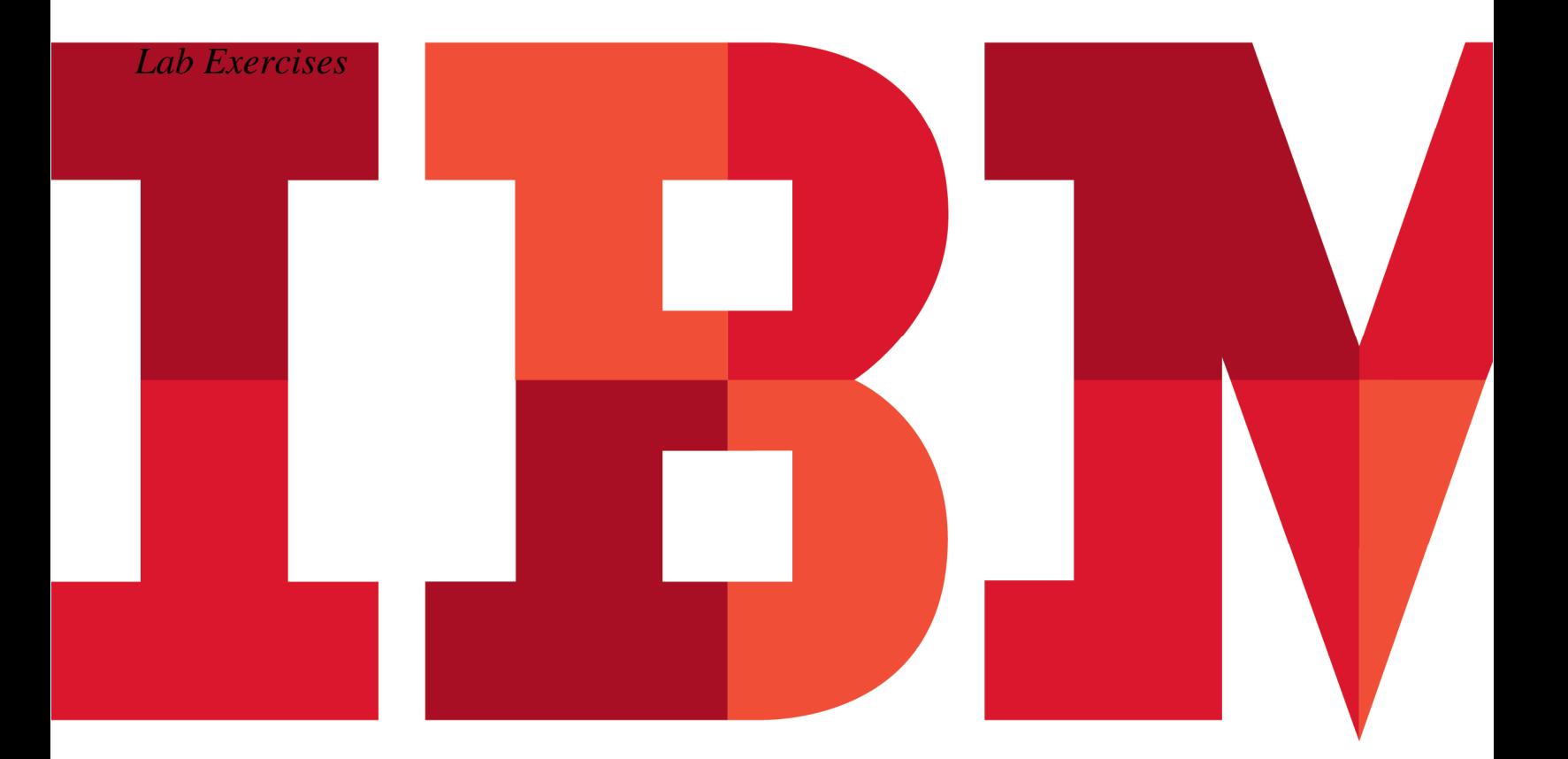

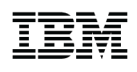

#### **An IBM Proof of Technology**

Catalog Number

© Copyright IBM Corporation, 2014

US Government Users Restricted Rights - Use, duplication or disclosure restricted by GSA ADP Schedule Contract with IBM Corp.

## **Contents**

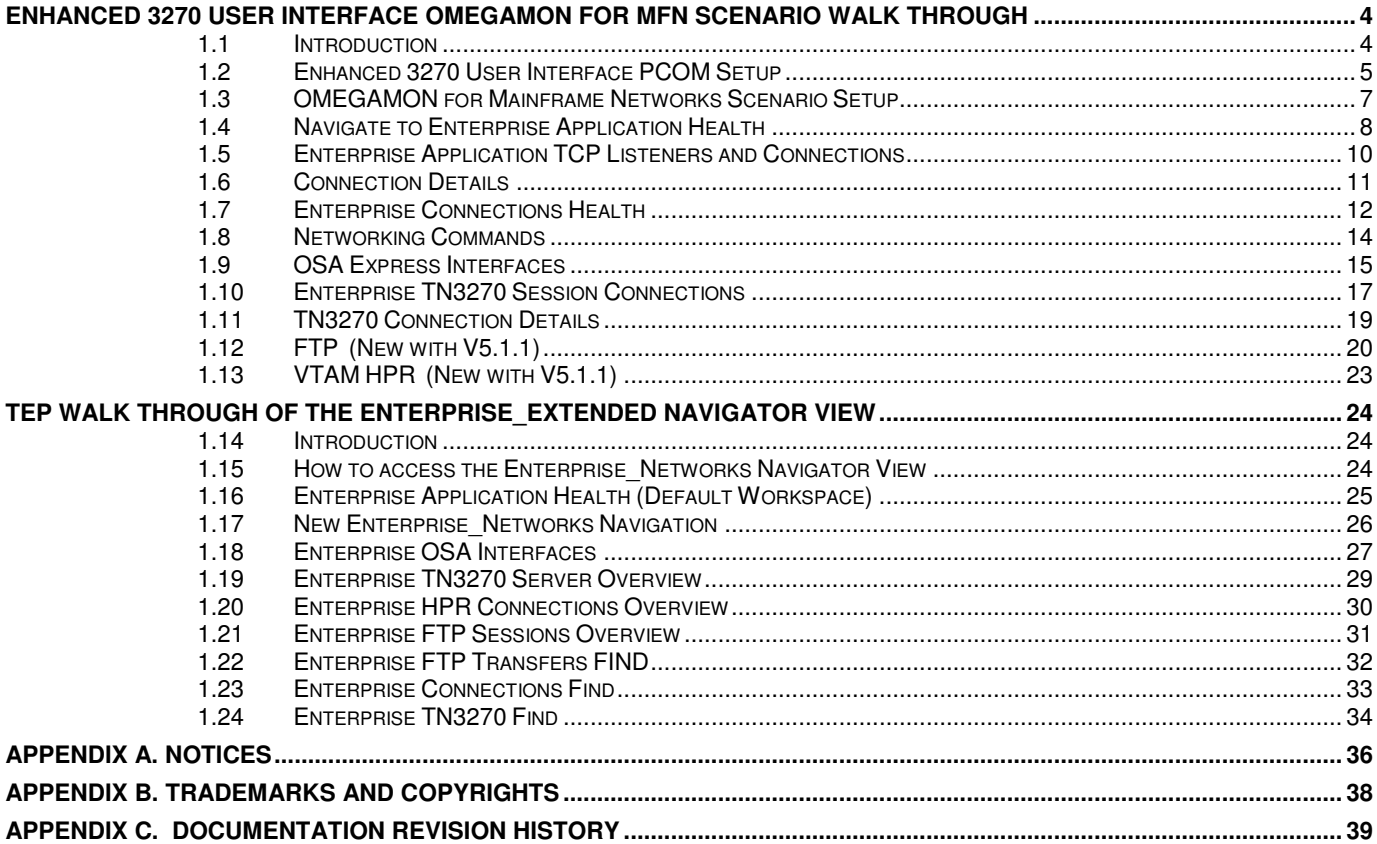

## **Enhanced 3270 User Interface OMEGAMON for MFN Scenario Walk through**

#### **1.1 Introduction**

This lab exercise will demonstrate how to logon, navigate, and use some of the primary features of the OMEGAMON Mainframe Networks V5.1 enhanced 3270 user interface. In this lab the user will perform a series of scenarios focused on the following:

- Customize PCOM for MFN LAB
- **Enterprise Application Health**
- Enterprise Application TCP Listeners and Connections
- Connection Details
- **Enterprise Connections Health**
- Networking Commands
- OSA Express
- TN3270

## **1.2 Enhanced 3270 User Interface PCOM Setup**

Customer Feedback confirms that there is a dramatic usability improvement by leveraging the largest 3270 screen size and enabling 3270 mouse navigation. The following instructions will take you though the IBM PCOM Customization for both.

#### **1.2.1 Setting up 62x160 Screen size in PCOM**

Select Communications then Configure.

Then Select 62x160 on Screen Size Pull down. (PCOM V6 or Later)

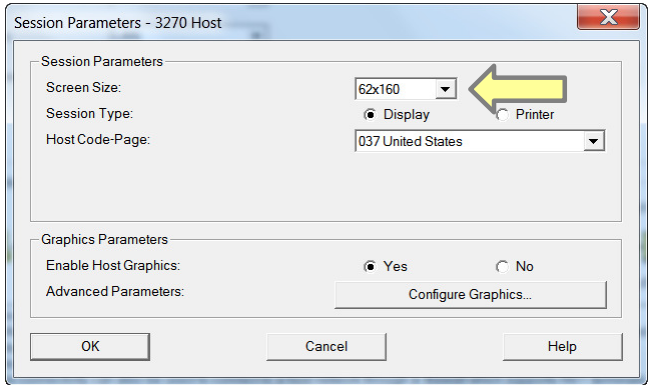

#### **1.2.2 Setting up Mouse hotspot in PCOM**

Select Edit Then Preferences then Hotspots.. Then select ENTER at cursor position on Hotspot Setup

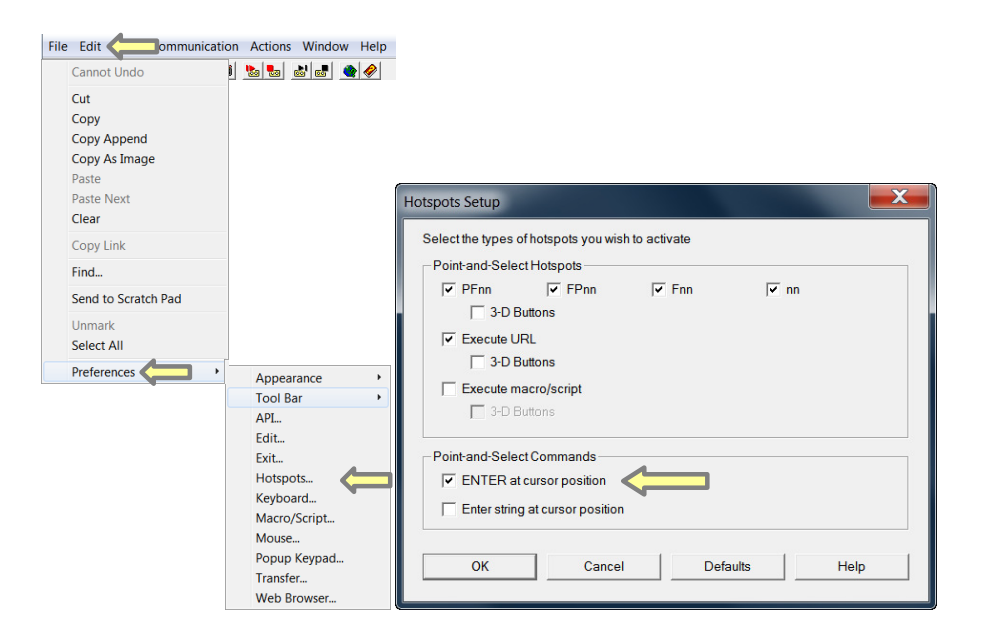

#### **1.2.3 Customize right mouse click as PF3**

Select Edit Then Preferences then Mouse... Then select PF3 on pull down and select right mouse button.

Now with both hotspot and PF3 customized you drill down with the left mouse click and return to the previous panel with the right mouse click.

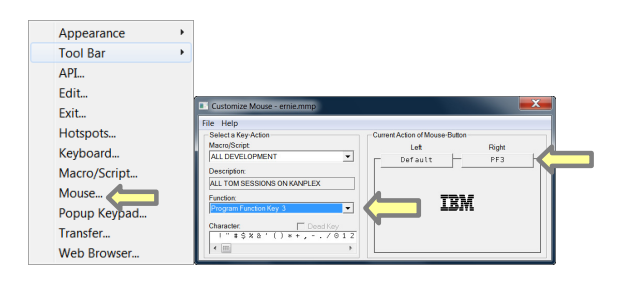

#### **1.2.4 62x160 Screen size**

Double left mouse click anything in white for the default drill down, sort, scrolling, maximize, restore, close window. After Drilling down, a single right mouse click returns to previous panel.

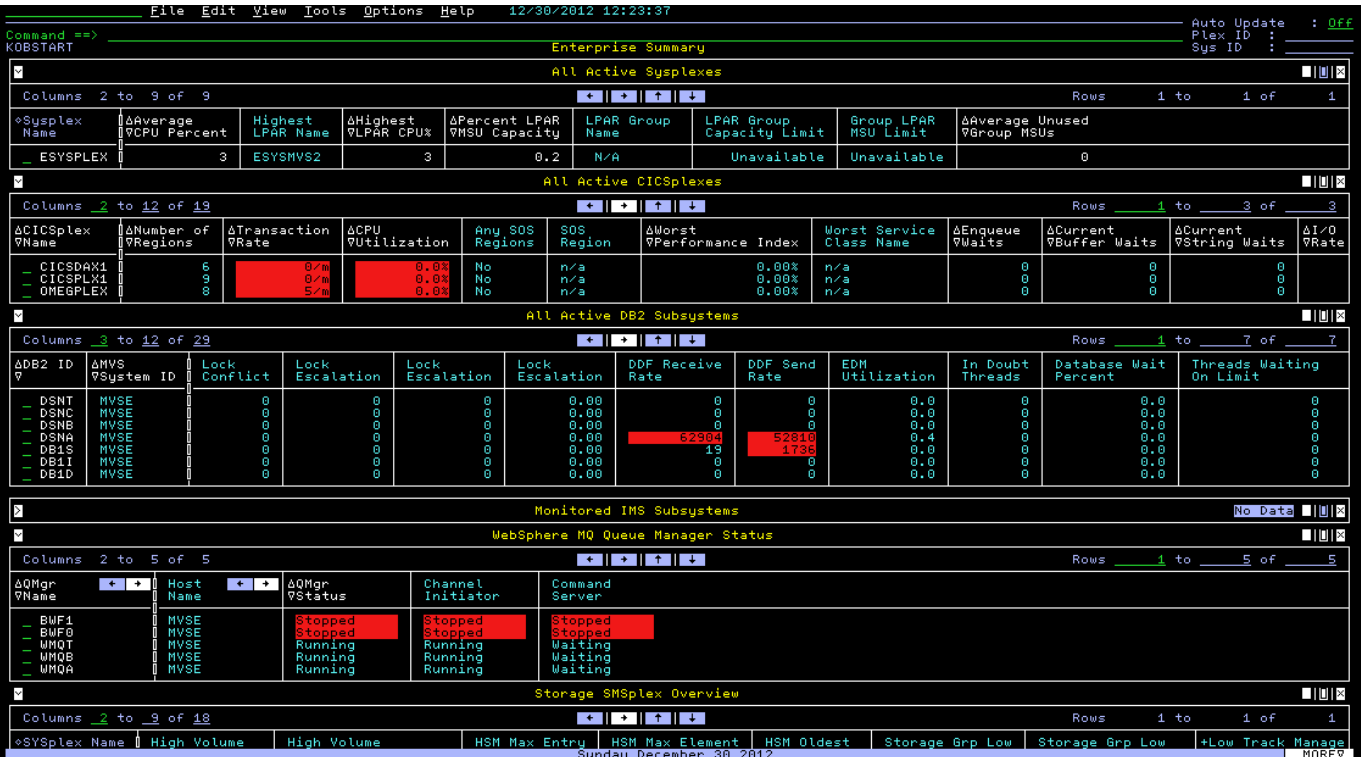

#### **1.3 OMEGAMON for Mainframe Networks Scenario Setup**

**1.3.1 Close all subpanels except "Network Health for Applications"** 

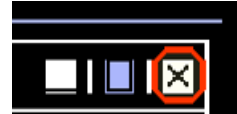

#### **1.3.2 Initial Default panel for OMEGAMON for Mainframe Networks**

This view displays applications across the enterprise (all LPARs) that may be impacted by networking issues. They meet any of the following criteria:

- Percent out of order segments >= 5%
- Total out of order segments  $> 15$
- Connections in backlog  $>= 10$
- Total backlog connections rejected > 10
- Percent segments retransmitted >= 3

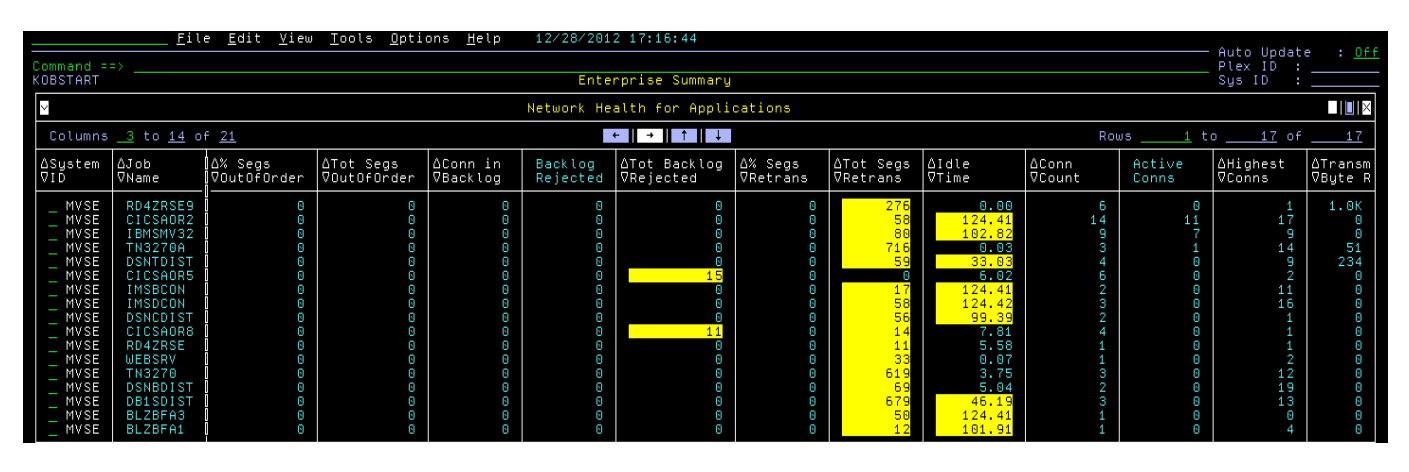

Place your mouse over the title of some errors and hit PF1 for a more detail explanation of the fields.

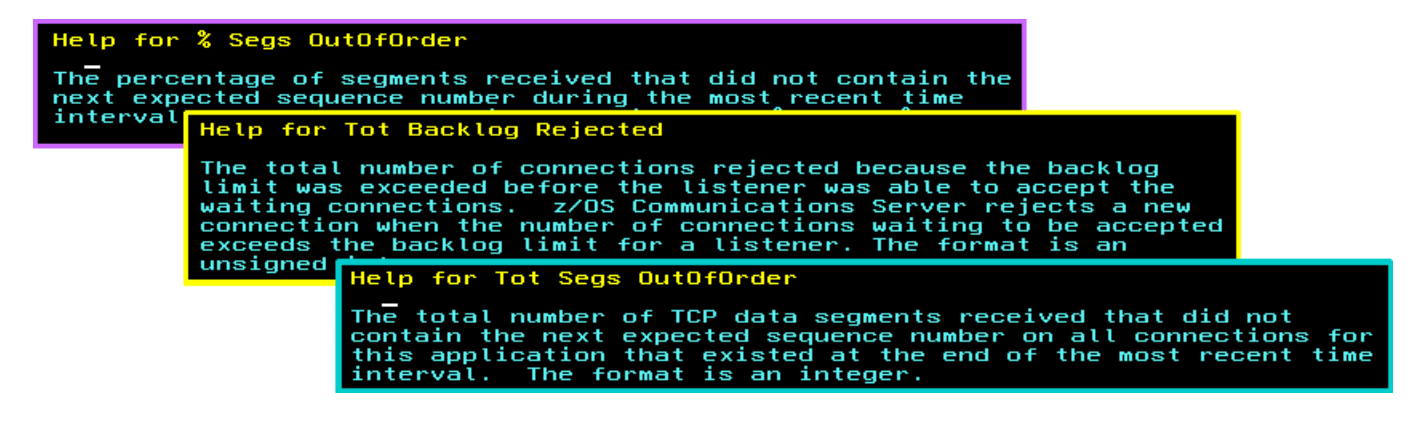

## **1.4 Navigate to Enterprise Application Health**

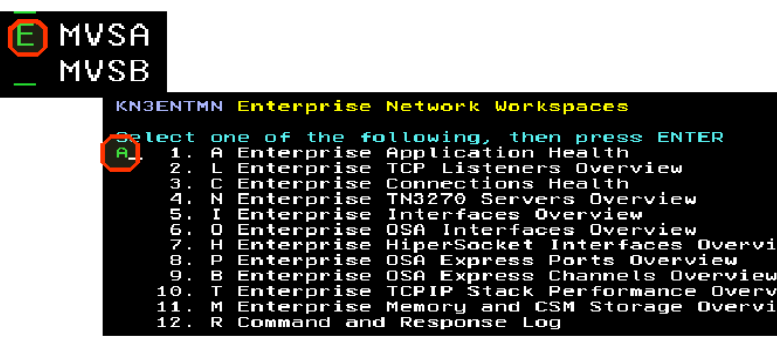

#### **1.4.1 Select Enterprise Application Health**

Displays the following information for applications throughout your enterprise:

- Applications summary
- Applications with percent out-of-order segments >= 5% or total out-of-order segments >=15%
- Applications with connections in backlog >= 10 OR total backlog connections rejected > 10
- Applications with percent segments retransmitted > 3% OR total segments retransmitted > 10

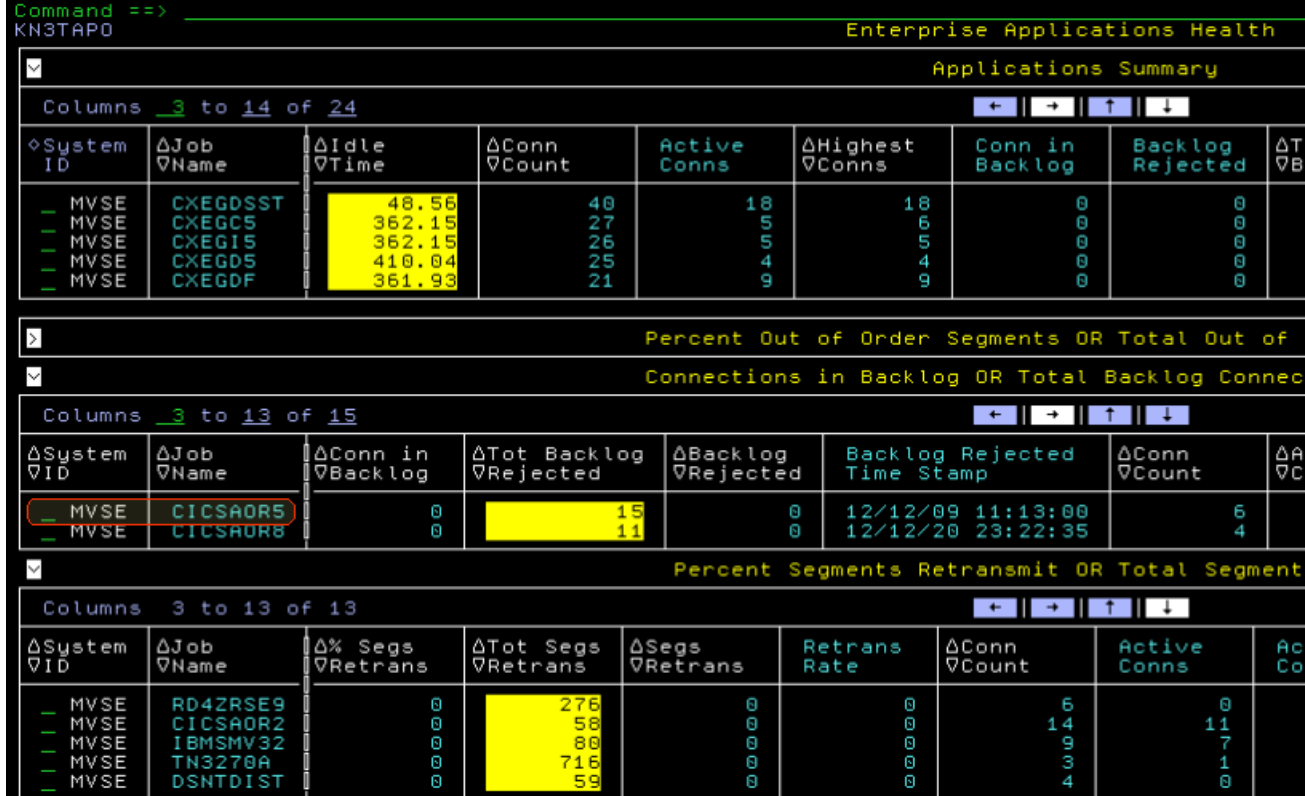

Double click on an entry such as **Connections in Backlog** or **Total Backlog Connections Rejected**.

#### **1.4.2 Drill down to Application Details**

Point mouse to highlighted field and hit PF1 for help to get a description of he field.

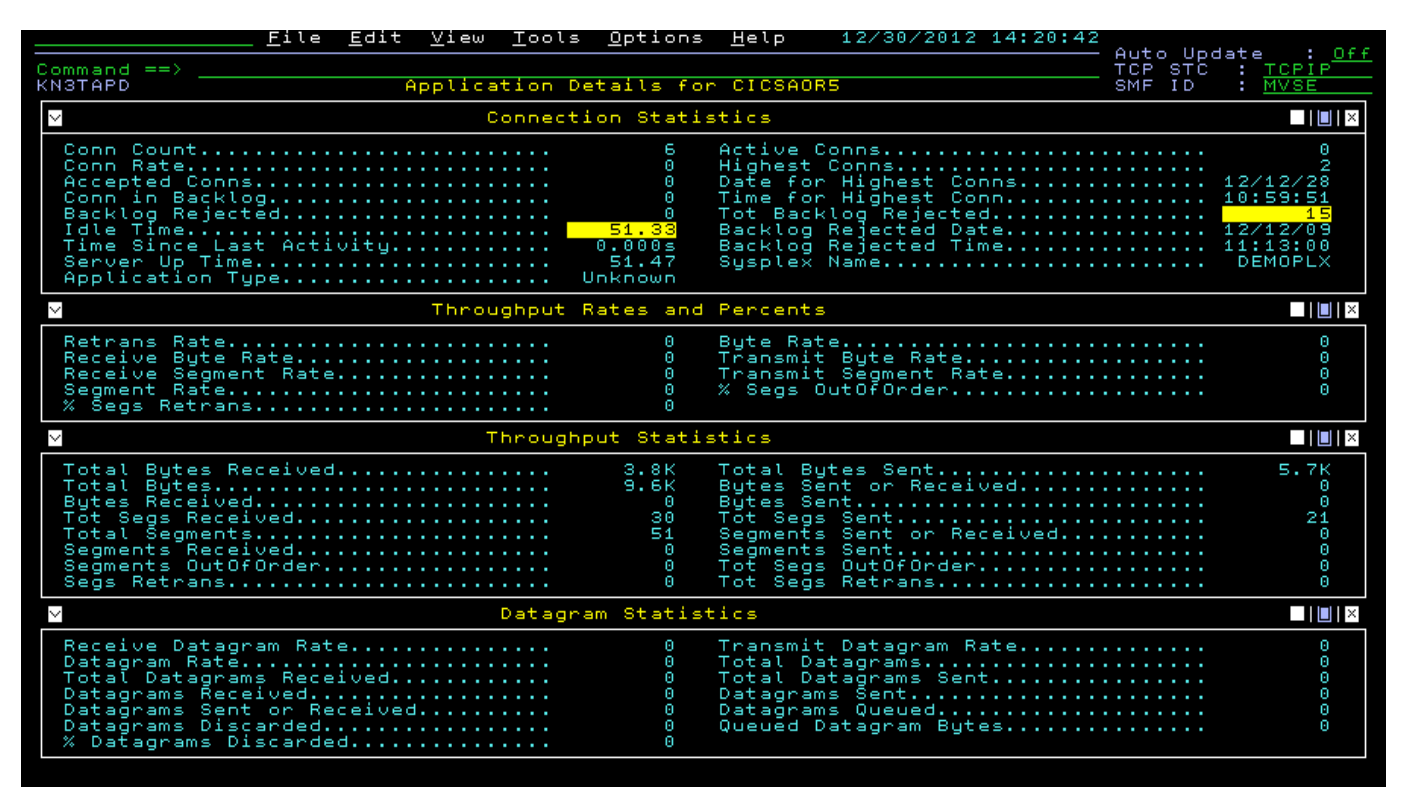

#### **1.4.3 TN3270 Connections**

Go back to the default Network Health for Applications view and shift right to see the total segment retransmissions.

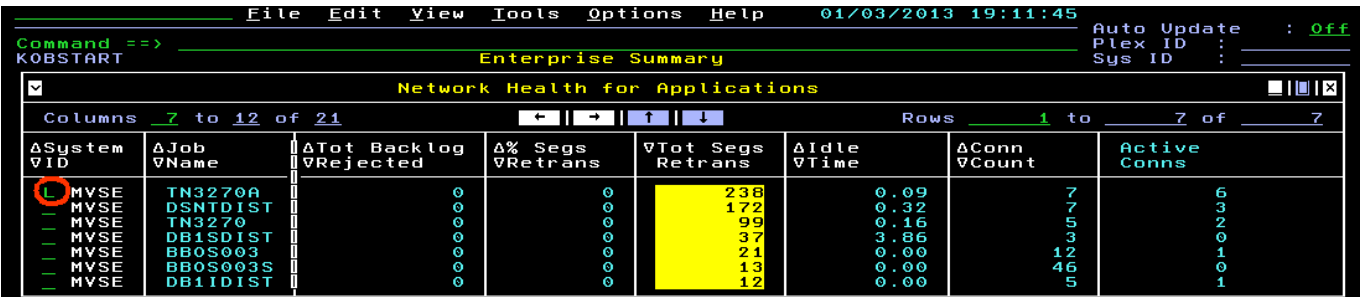

Now enter **L** for TN3270A to view the Listeners.

## **1.5 Enterprise Application TCP Listeners and Connections**

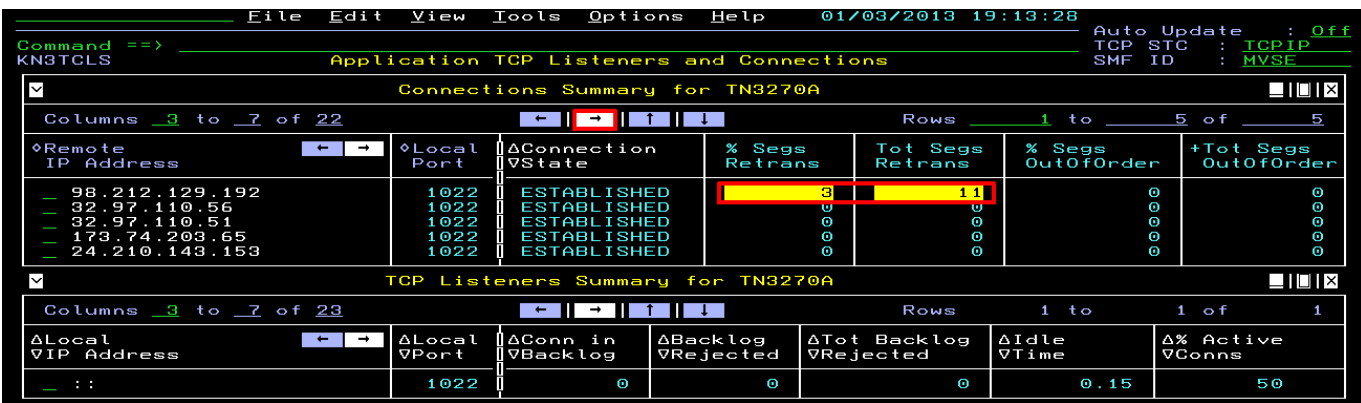

**Shift right** to view the **LU name** to see which one is yours.

Select your connection to see details. (Double mouse click or **S** and Enter)

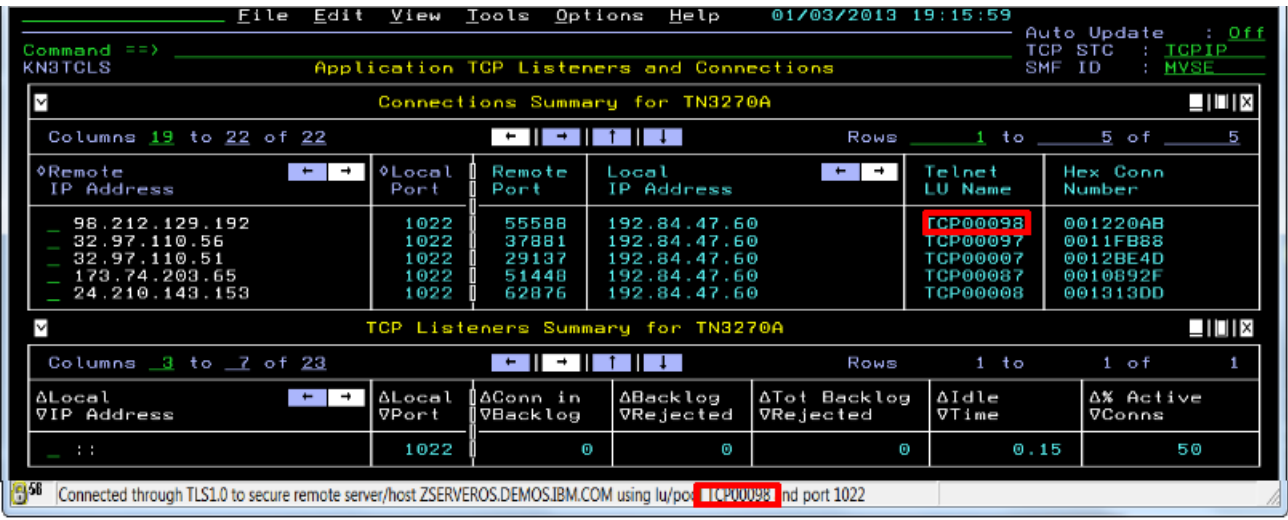

## **1.6 Connection Details**

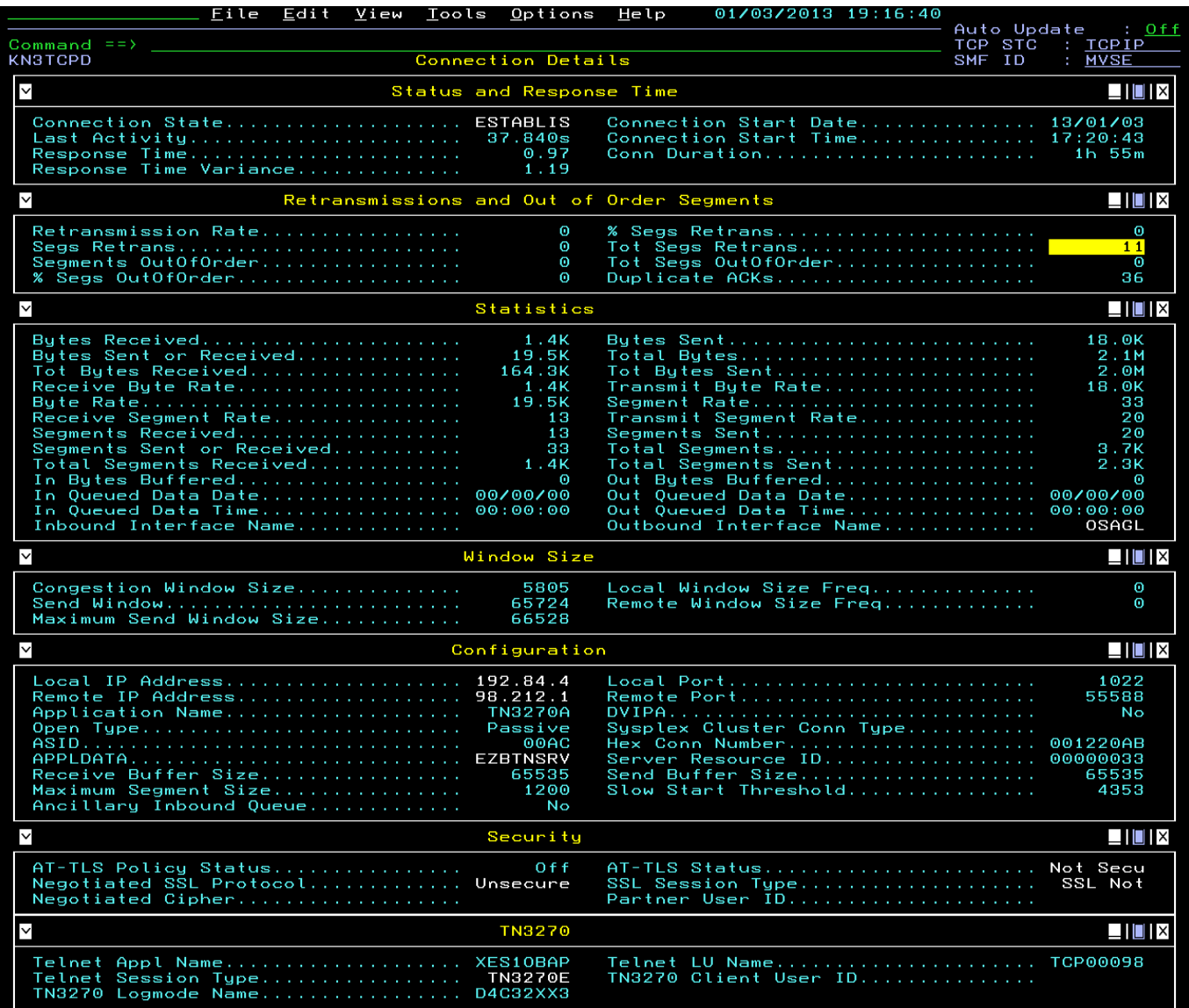

Things to look for are:

- **Status and Response time:** Notice the Response time. If this is high then the cause can be seen in other sections on this panel. Hit F1 over Response time Variance.
- **Retransmissions and out of order segments:** These are indicators that can indicate the cause of performance issues.
- **Window size**: Window Size Freq > 0 can indicate severe congestion or resource issues at the end point
- **Statistics window**: Notice the outbound interface name. Maybe the connection is not going over the OSA you thought it was because of a DVIPA issue. This can change during the connection.

## **1.7 Enterprise Connections Health**

PF3 or right mouse click to get to previous panel. Then Enter **E** for **Enterprise Network Workspaces** list Then Enter **C** for **Enterprise Connections Health** Workspace

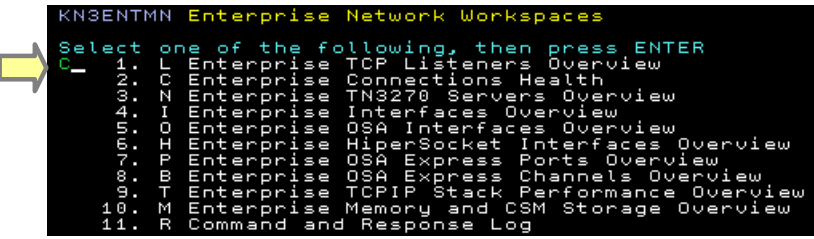

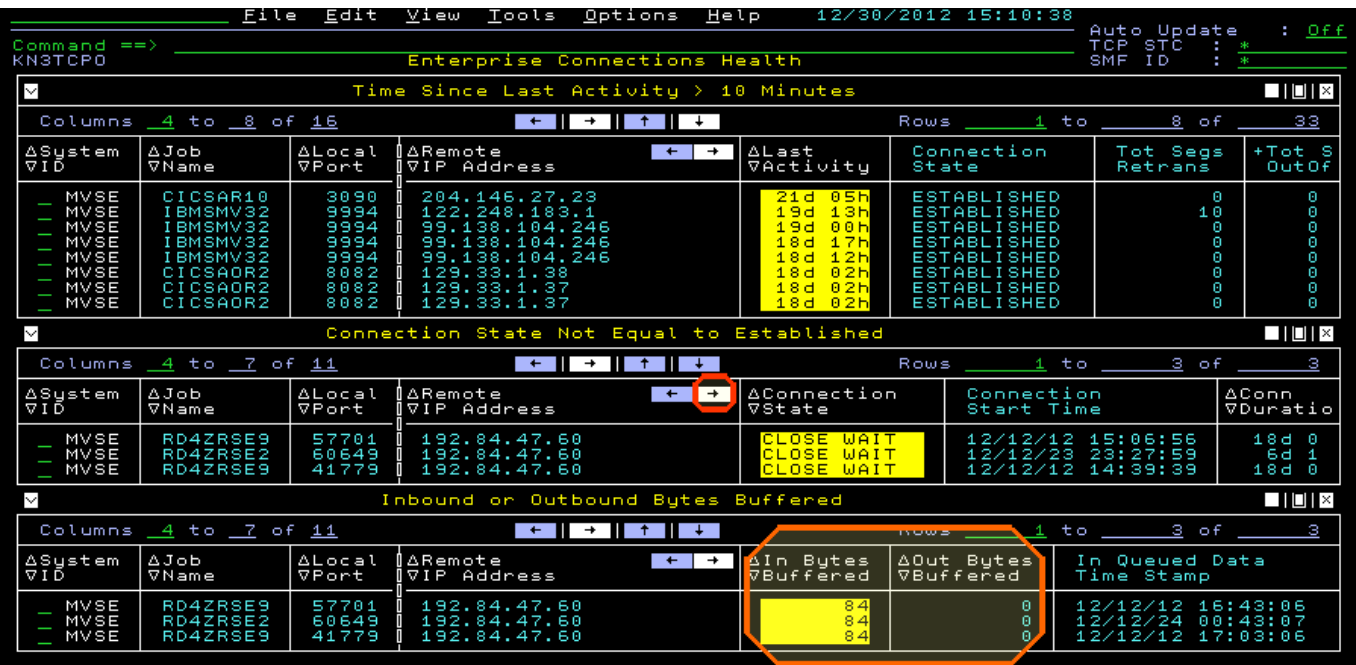

We see three windows. The first one indication connections with no activity in longer than 10 minutes. The second window indicates Connections not in Established state. And the 3<sup>rd</sup> window indicates connections with bytes being buffered in CSM storage.

#### **1.7.1 Connection State not equal to Established**

Connections in **CLOSE WAIT** for hours or days can eventually prevent new connections from starting. This can be caused by applications failing to cleanup connections correctly. You can drop these "zombie" connections by issuing Drop command right from here.

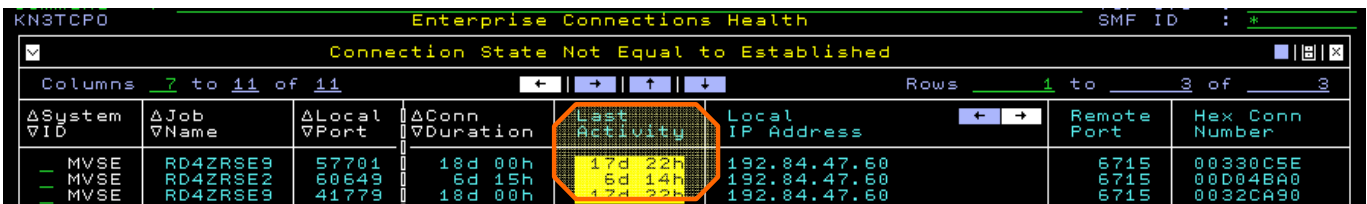

#### **1.7.2 Inbound or Outbound Bytes buffered**

Bytes buffered can be caused by networking issues or the endpoint not being able to keep up. These are buffered in CSM storage. Shift right or drill down into one of these sessions to see why bytes are backing up. It turns out some of these are in Close Wait. Bytes backed up will not freed up until the connection is dropped. If this Panel is missing then none of the connections meet this condition.

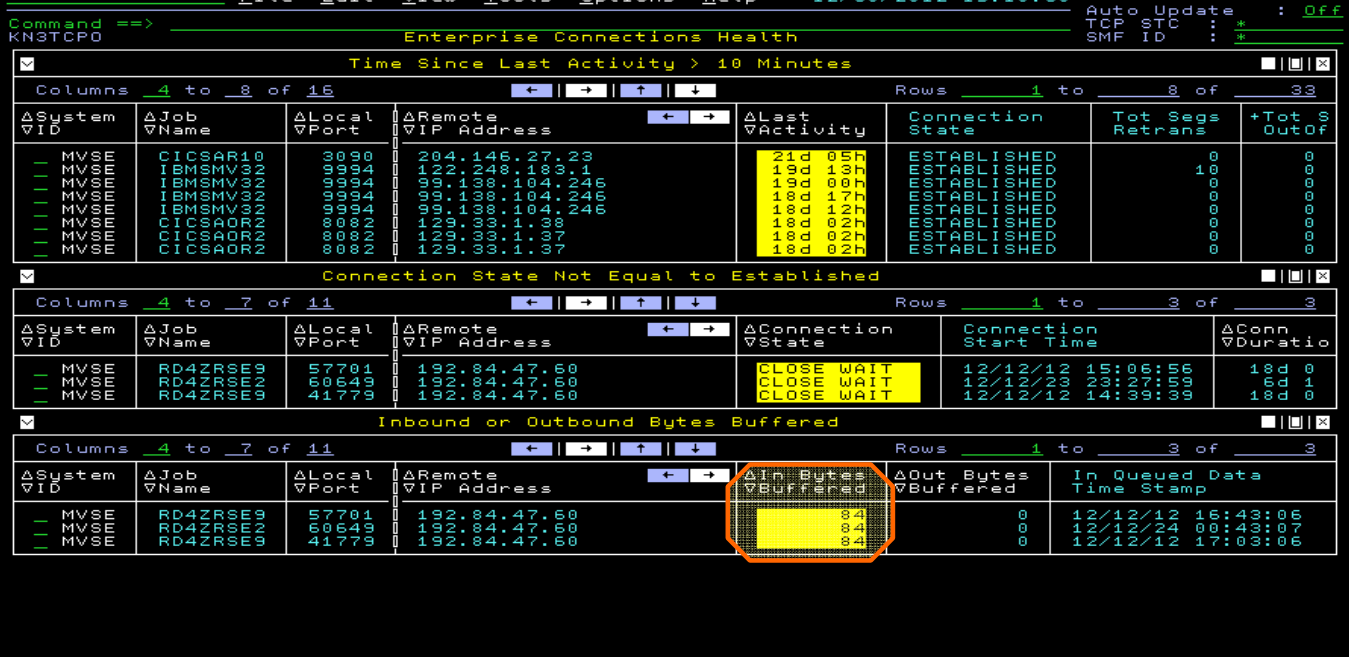

Sunday December 30 2012

## **1.8 Networking Commands**

To issue commands Enter ! On the start of the connection for a list of commands, or at the start of the row, just enter **P** for Ping, **T** for Tracerte, **N** for NSLOOKUP and **D** for Drop. If you have problems, your userid may not be authorized in RACF to issue these commands.

The IP address might be outside a firewall. You can try one of these commands on the local LPAR IP address. You can locate it by finding the **local IP address** on a connections view on the previous exercise.

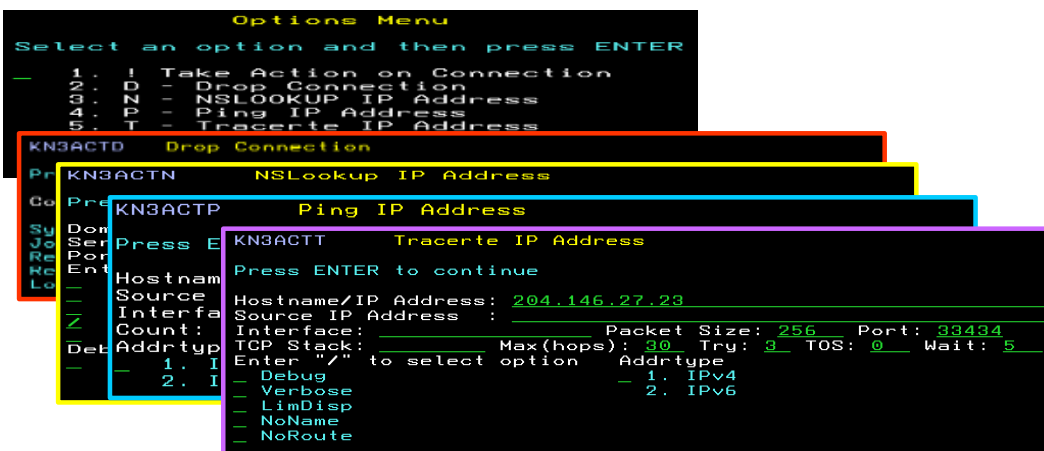

#### **1.8.1 Ping Results:**

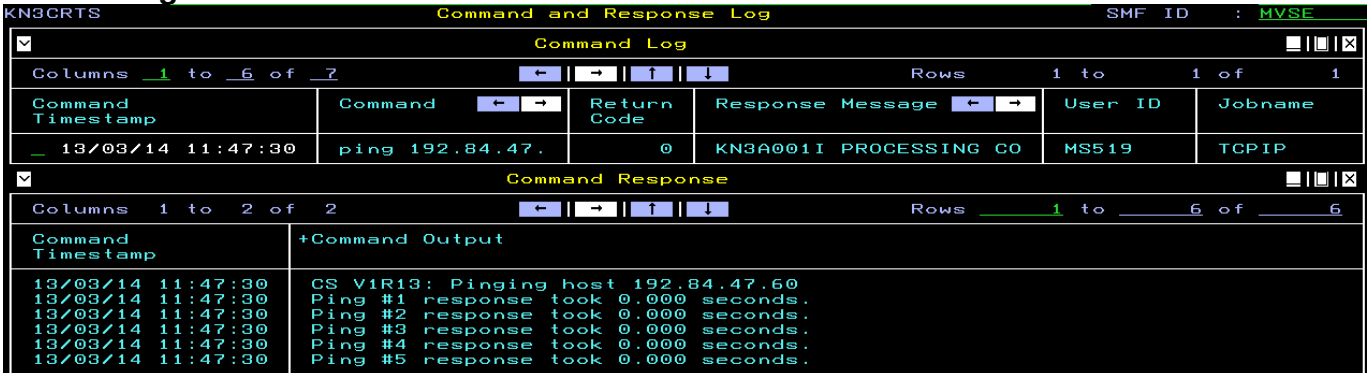

#### **1.8.2 Trace route Results:**

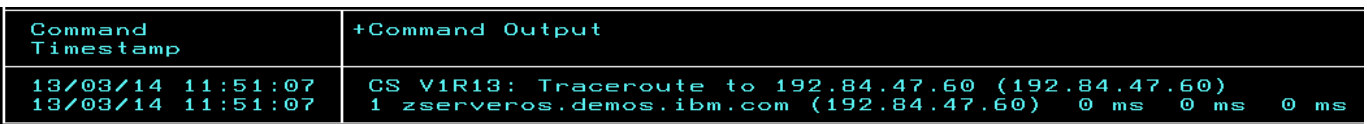

#### **1.8.3 NSLookup Results:**

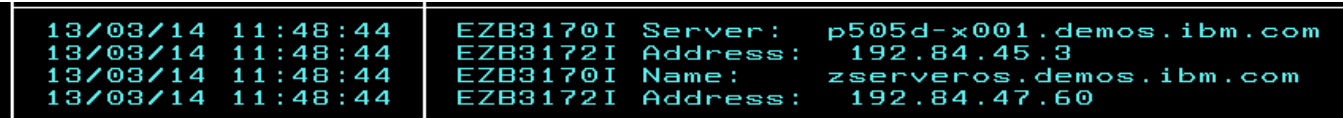

## **1.9 OSA Express Interfaces**

**PF3** or right mouse click to get to previous panel. Then **E** Then **O** 

**I**nterface attributes come from Communications Server where the OSA Express Ports and Channel attributes comes directly from OSA-Express through SNMP. We will focus on the interface because with z/OS 1.12 or later, we see significantly more metrics.

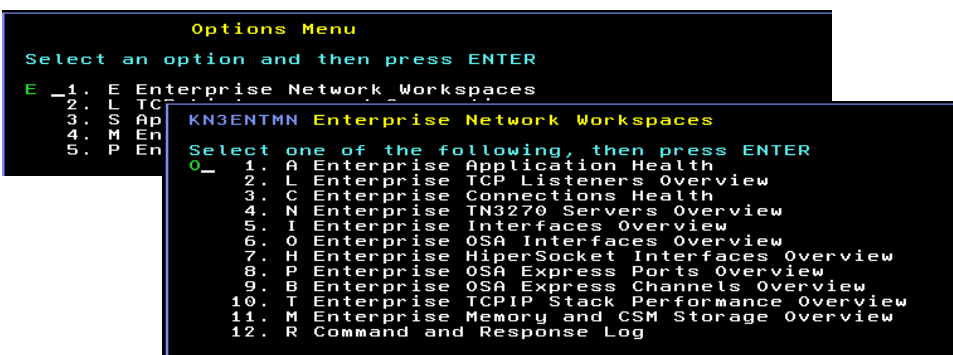

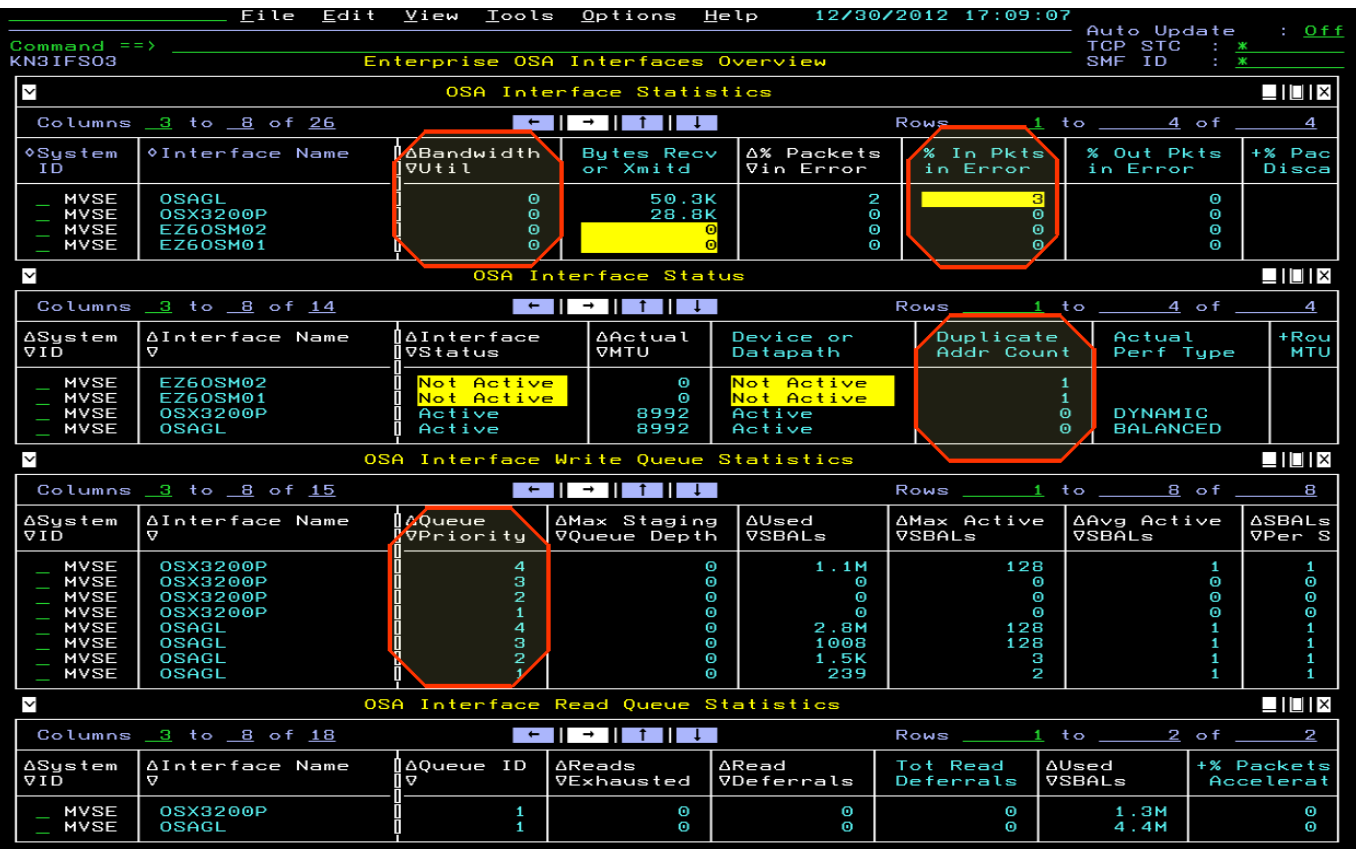

 OSA issue like high utilization or other errors can be found here. Notice any errors such as **% packets** in error and inactive OSA Interfaces. Also notice that we now see the 4 OSA outbound queue priorities.

Further details on OSA Express can be found through the **Ports** and **channels** selections off the **enterprise Network Workspaces** selection. Return to previous panel then Enter (**E** then **P** or **B**)

Some OSA Performance issues can be as a result of being at the wrong microcode levels. See if you can locate it in the **OSA Express Channel** summary.

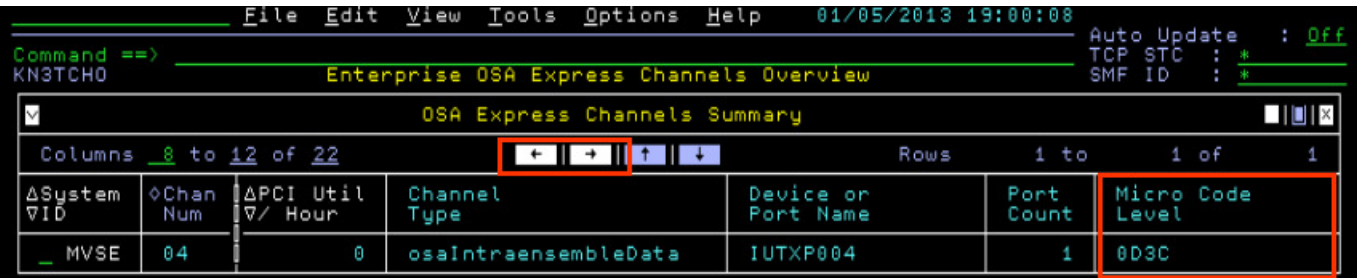

## **1.10 Enterprise TN3270 Session Connections**

From the initial MFN panel you can Enter (**E** then **N**) or **/ and then N or 4.** 

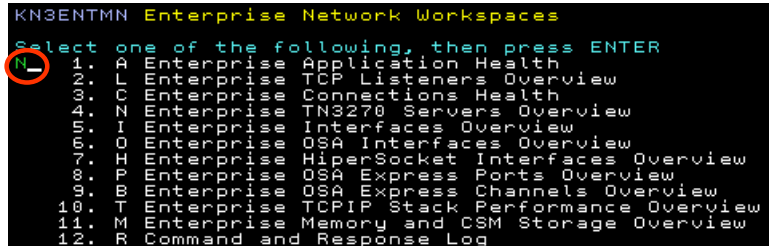

#### **1.10.1 TN3270 Server Sessions**

Displays the following data for all TN3270 server connections for a TN3270 listener port on a TCP/IP stack:

- TN3270 server session connections summary. Both Active and recently inactive sessions.
- TN3270 server sessionless connections summary

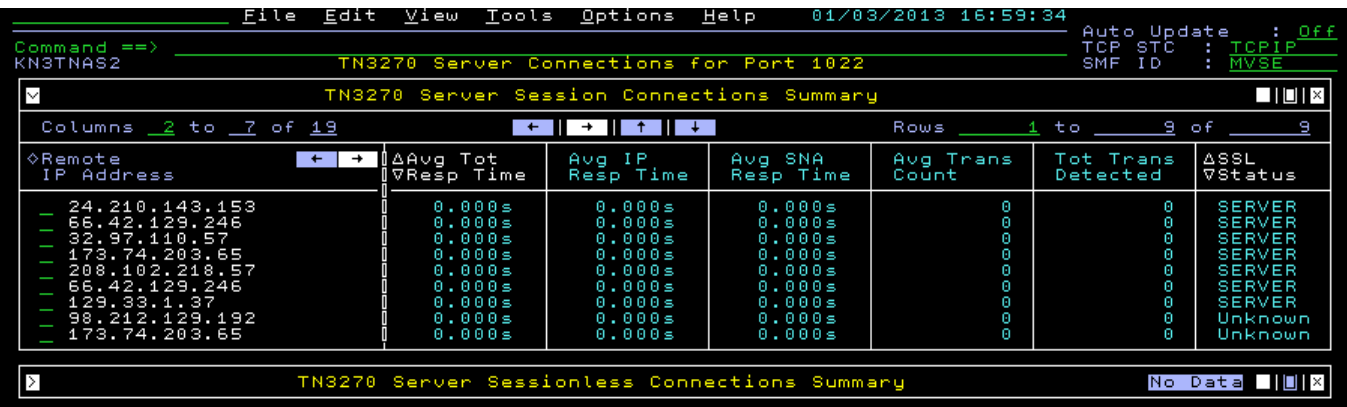

High **IP Response Times** can indicate networking issues.

Drill down into the TCP/IP connections and look for issues there.

For High **SNA response times**, look to the application or end point issues.

If you shift right, you will see the **session end times** for recently ended sessions. Active sessions will show all zeros.

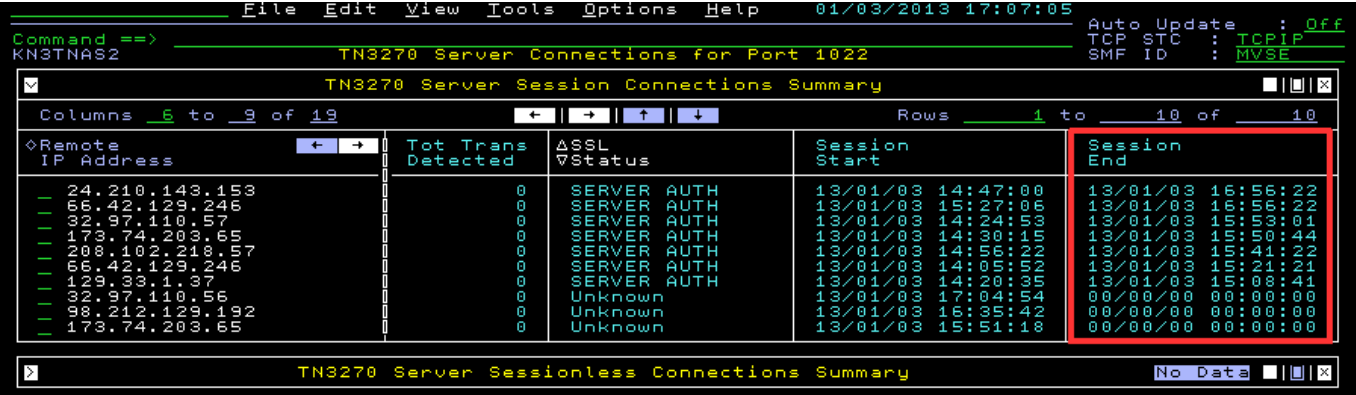

Drill down (**S** or double mouse click) on the first column of one of the sessions to see the TN3270 connection details.TN3270 sliding window performance details.

## **1.11 TN3270 Connection Details**

Maximize the Bucket Response Times. These are available if they were defined in the monitoring group in the TCP/IP profile. For this table. This is similar to the old RTM (Response time Monitor) 3270 metrics. You see the number of time the user experienced response times in each bucket range.

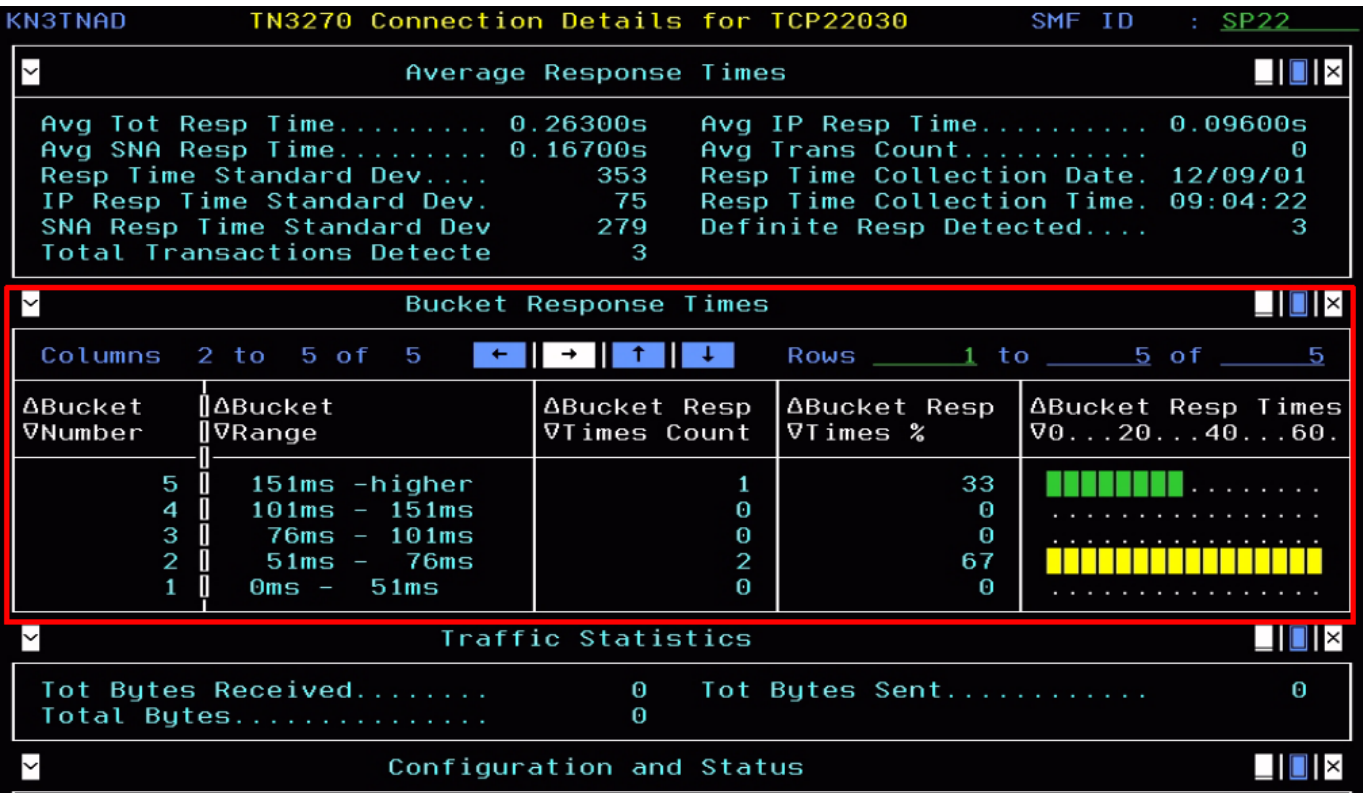

## **1.12 FTP (New with V5.1.1)**

FTP will only show FTPs using the Communications Server for z/OS FTP Server. Others like SFTP and Connect:Direct will only show up in the connections views.

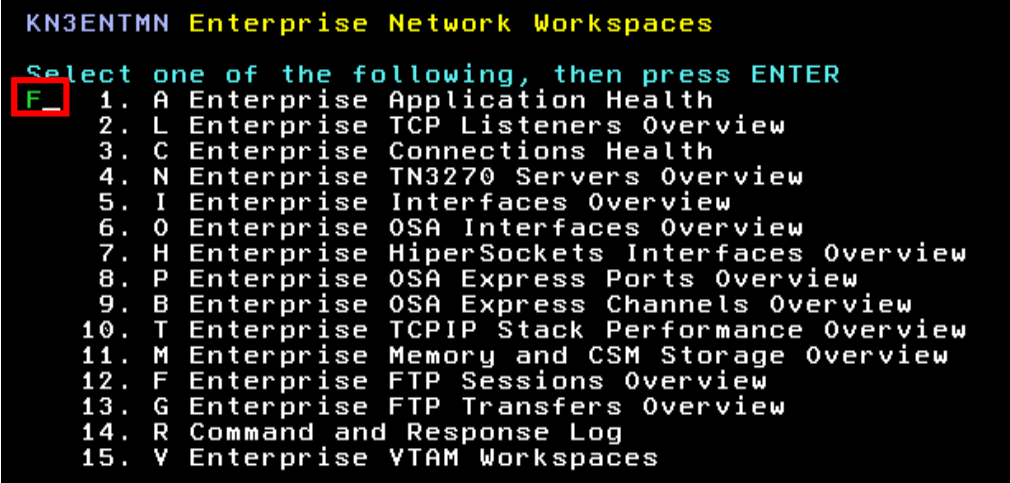

#### **1.12.1 FTP Sessions**

FTP data is collected when a new session or transfer is opened or when an existing session or transfer is closed. Information on completed FTPs is kept depending on the FTP Data Display Interval, which defaults to 2 hours but can be set up to 24 hours, which is recommended in most environments. This history is dedicated to FTP and does not use the persistent datastore datasets. FTP history longer than 24 hours can be saved in the TDW and viewed through the TEP.

FTP Logon failures can be especially helpful for common errors such as expired passwords or invalid user IDs. If there is a FTP Session Failure, further information could be found in the connection views.

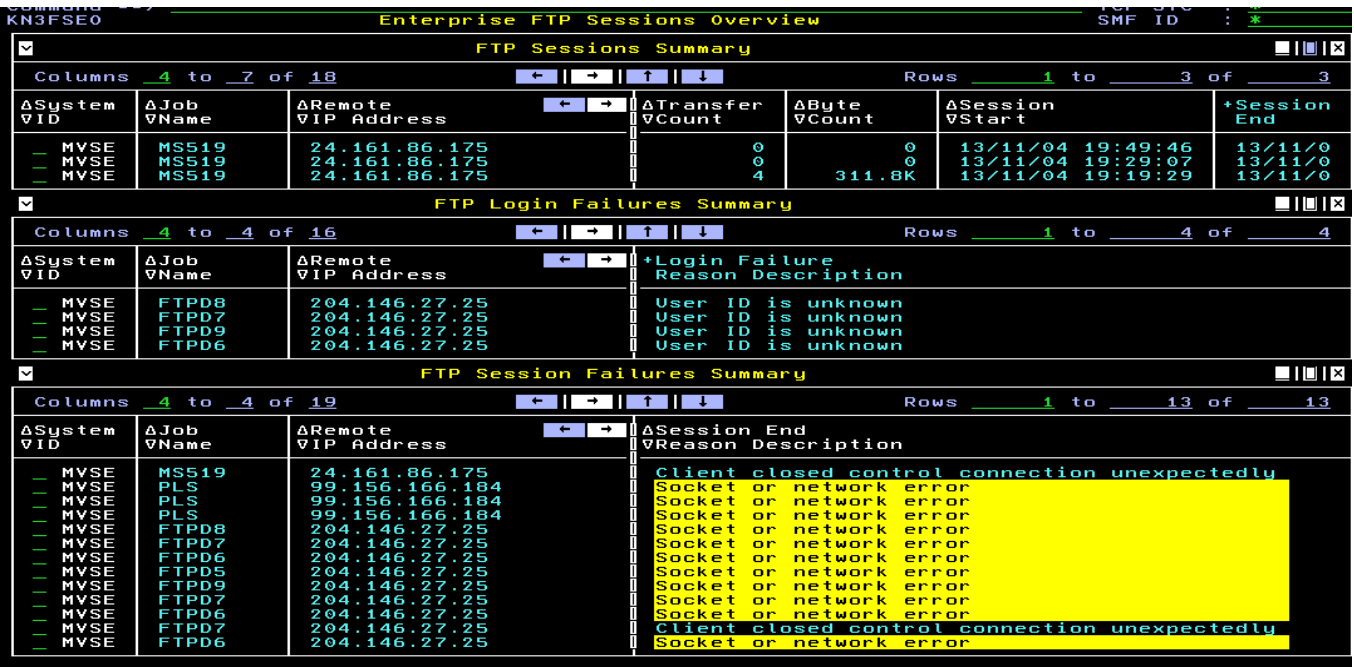

#### **1.12.2 FTP Transfers**

From the FTP Session Summary window you can drill down to see the FTP Transfers for that session

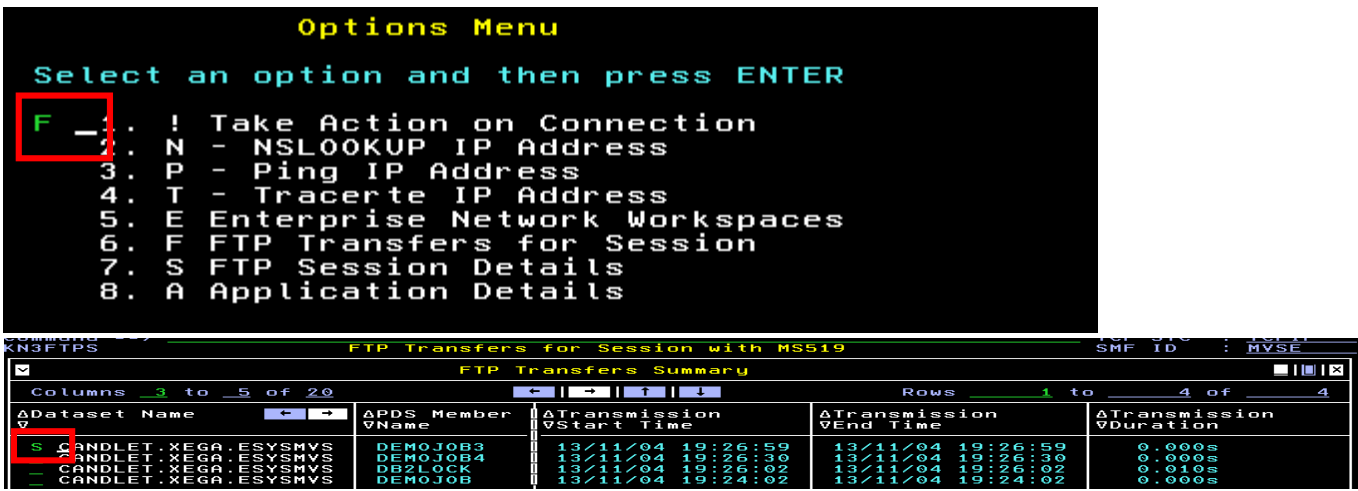

FTP transfer Details shows information such as the size of the FTP, how long it took, userid and dataset names.

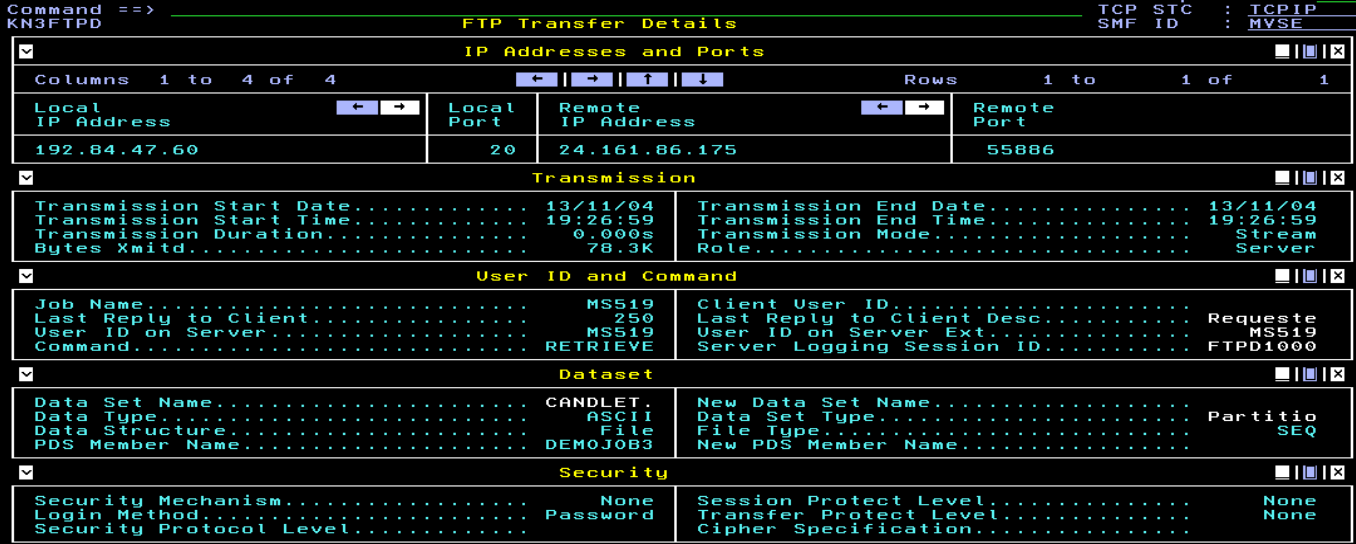

## **1.13 VTAM HPR (New with V5.1.1)**

FTP will only show FTPs using the Communications Server for z/OS FTP Server. Others like SFTP and Connect:Direct will only show up in the connections views.

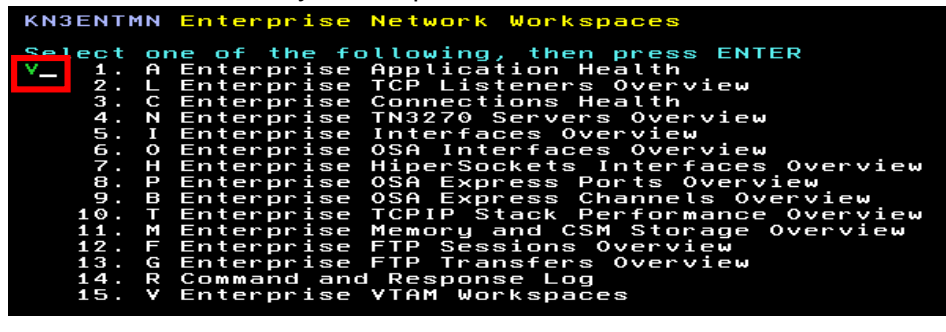

Select HPR Connections Overview<br>KN3ENTVT Enterprise VTAM Workspaces one of the following, then press ENTER<br>Enterprise Extender and HPR Health<br>Enterprise Extender Connections Overv<br>Enterprise HPR Connections Overview<br>Command and Response Log<br>Enterprise Network Workspaces one 日本エスト

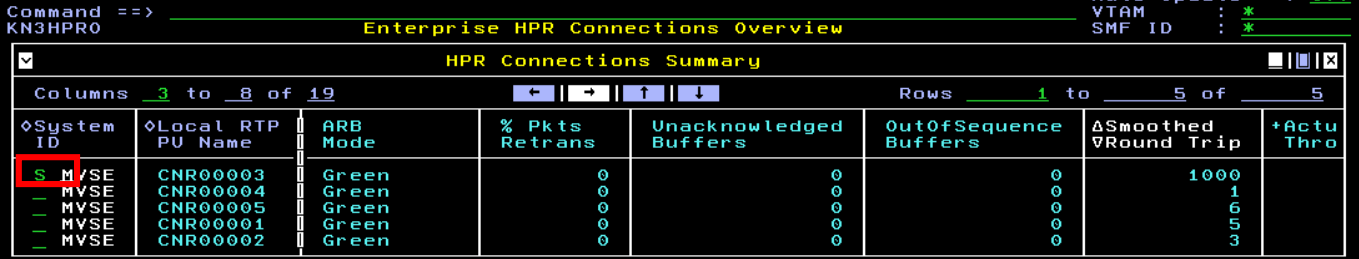

# Select to drill down to HPR details

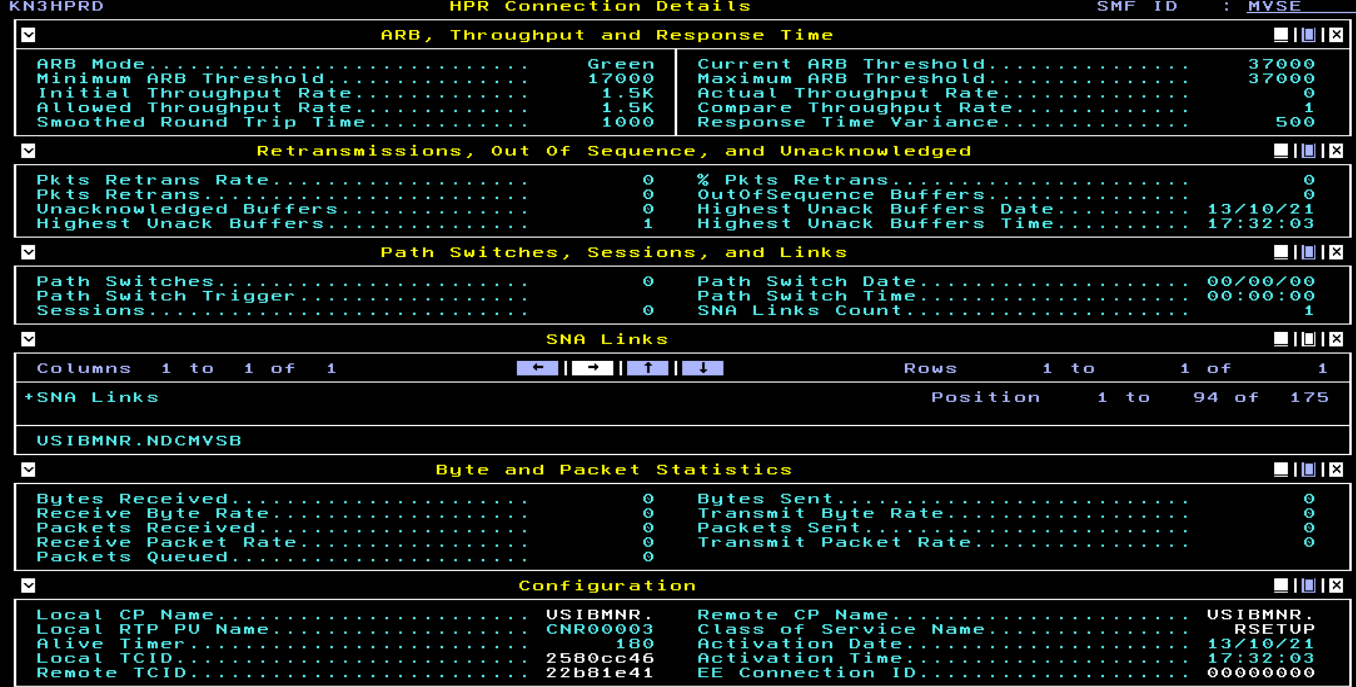

## **TEP Walk through of the Enterprise\_Extended Navigator View**

## **1.14 Introduction**

The Enterprise Networks Navigator View was created to simplify the monitoring of z/OS networks. Many of these workspaces were created from user experiences to identify and resolve specific network issues. This view provides a cross-LPAR, real-time view of the z/OS Communications Server network focused on specific application and networking issues. This set of workspaces moves away from LPAR-scope views to enterprise-wide views. These new workspaces eliminate many of the mouse clicks previously required to get to key issues, dramatically improving system availability with faster problem resolution through built-in problem solving scenarios. They also facilitate new enterprise-wide searches based on characteristics such as System ID, application name, IP address, FTP user ID, or data set name.

## **1.15 How to access the Enterprise\_Networks Navigator View**

The new out of the Box Enterprise\_Networks Navigator View not assign to anyone to view.This procedure should not be necessary for this LAB and is only here for you to be familiar with the procedure. 1) Select Administer Users then

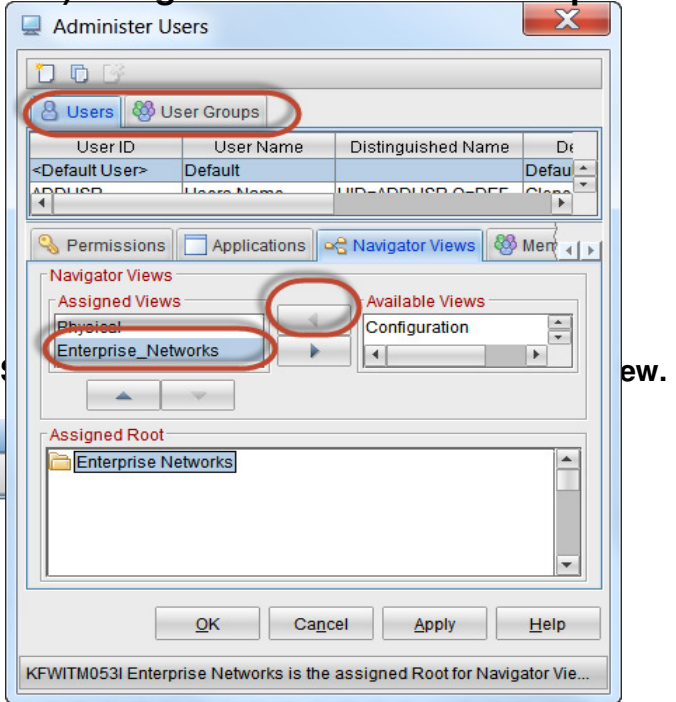

## **2) Assign View to Users or Groups**

## **1.16 Enterprise Application Health (Default Workspace)**

Displays a summary of applications, applications with percent out-of-order segments >=5% or total outof-order segments >=15%, applications with connections in backlog >= 10 OR total backlog connections rejected > 10, and applications with percent segments retransmitted > 3% OR total segments retransmitted > 10 for applications throughout your enterprise. This workspace also displays 3 Top 5 application bar charts for total backlog connections rejected, total segments retransmitted, and total out of-order segments.

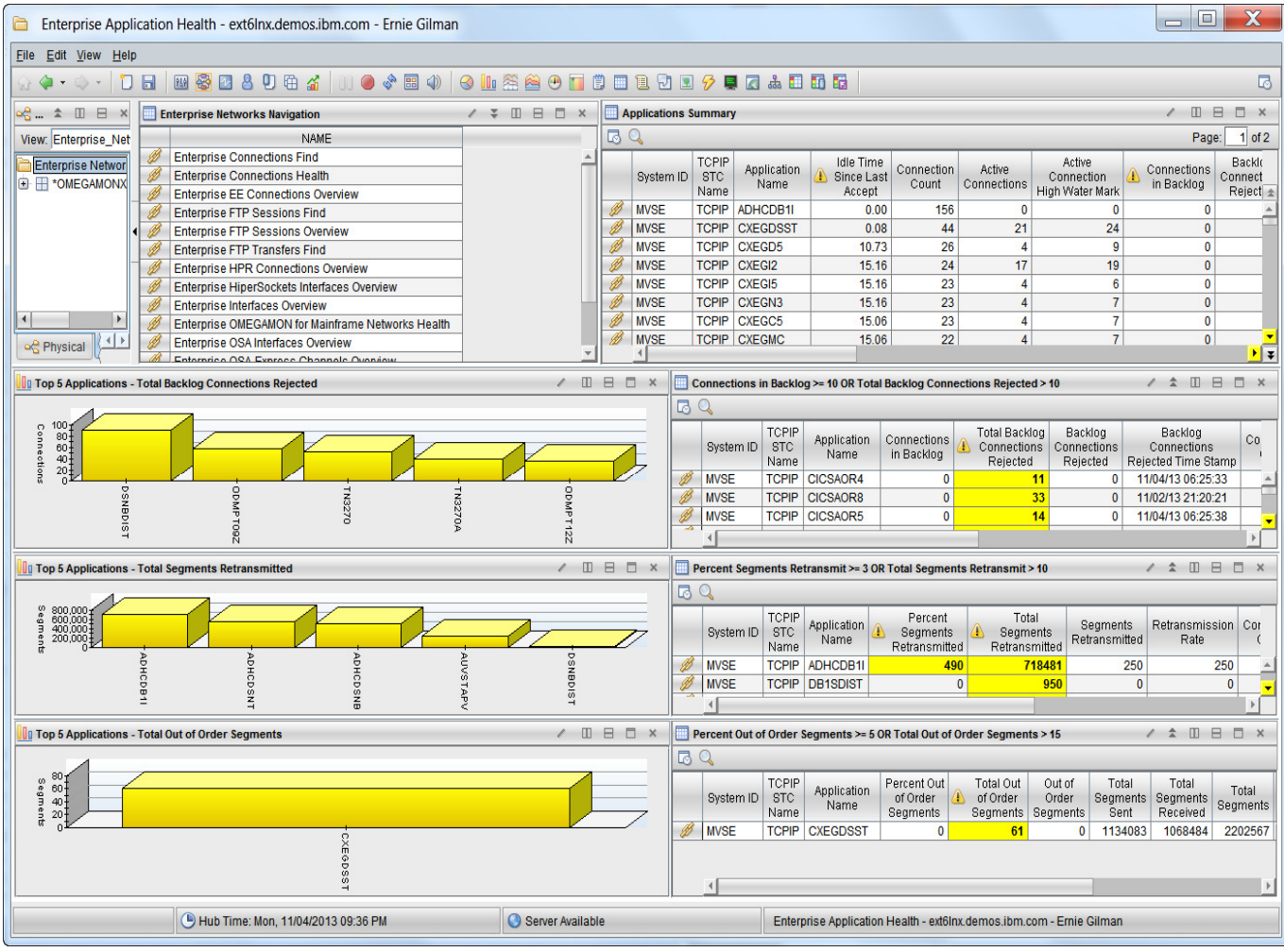

# **1.17 New Enterprise\_Networks Navigation**

The Enterprise Networks Navigation view is a scrollable list of workspaces available from the Enterprise Networks view. This view also includes Enterprise-level Find workspaces used to locate groups of like resources. The Enterprise Networks Navigation view is found in every Enterprise workspace immediately adjacent to the Navigator. To access one of the Enterprise Networks workspaces from the Enterprise Networks Navigation view, do the following:

1. Select the Link icon in the row adjacent to the name of the workspace you want to access.

2. Select the workspace.

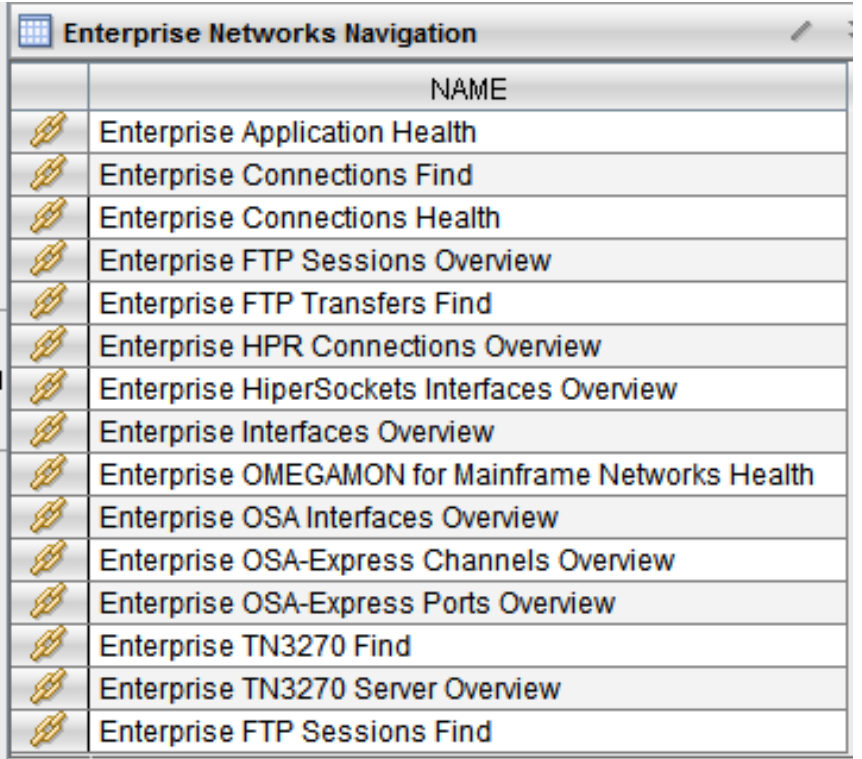

Left mouse click on link on view you want Then Select to go to view you want to go to.

## **1.18 Enterprise OSA Interfaces**

Displays errors, statistics, configuration and status data for all OSA interfaces across the enterprise. Notice the four queue priorities in the write queue statistics. Traffic is going over the wrong priorities could cause performance issues during very high loads.(z/OS 1.12 or later)

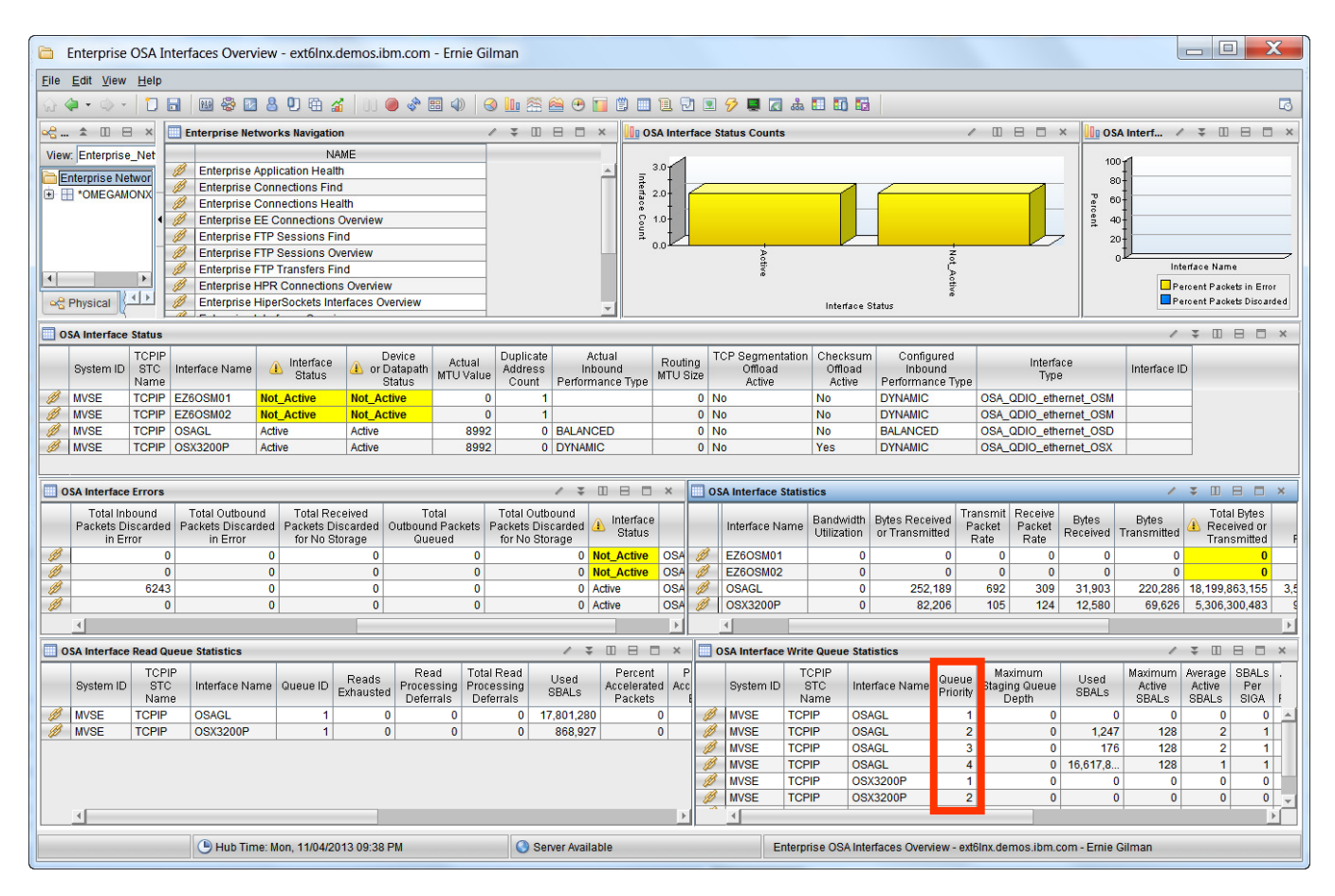

To Find the Microcode Level of the OSA-Express, Drill down by selecting the link in any of the windows and select Interface Status. This will take you to the Interface Status in the physical view.

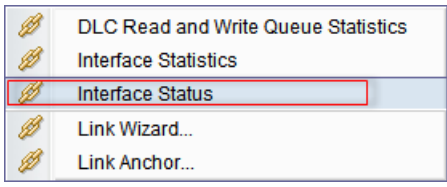

Slide the Interface Status Summary Table window over until you spot the OSA Code Level, which is also known and the Microcode level.

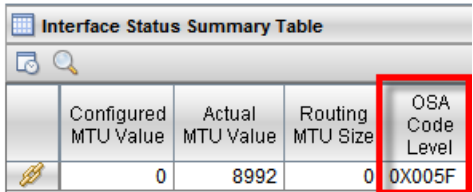

#### **1.19 Enterprise TN3270 Server Overview**

Displays the current status of all TN3270 Server ports across the enterprise. Drill down takes you into the physical Navigator View to see the the active connections on the port you selected.

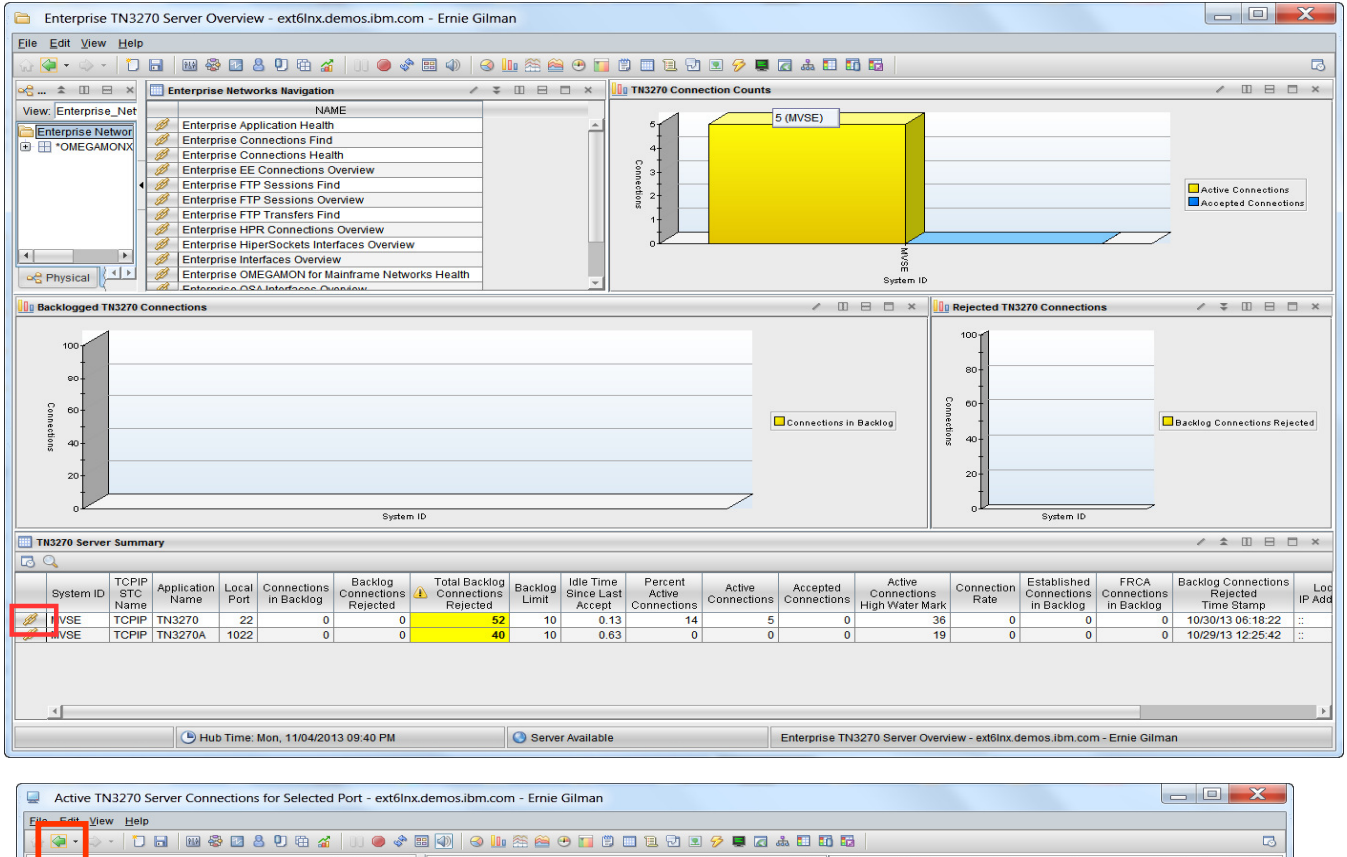

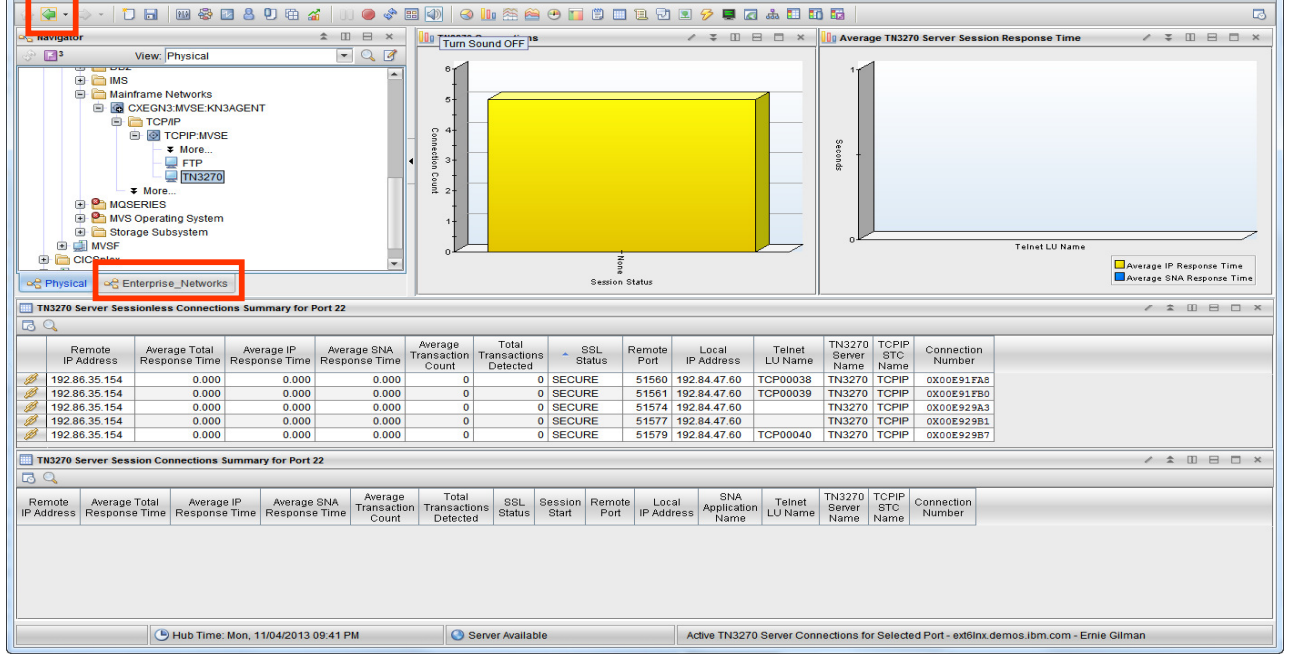

Now that we are in the Physical Navigator View, to Get back to The Enterprise\_Networks View, Select the Green back arrow or select Enterprise\_Networks Navigator Tab.

## **1.20 Enterprise HPR Connections Overview**

Displays performance data for High-Performance Routing (HPR) Rapid Transfer Protocol (RTP) connections (pipes) when one endpoint of an HPR connection is located on a monitored z/OS system image. To identify the cause of performance issues look at error conditions such as Percent Packets Retransmitted, out of Sequence Buffers and a high number of path switches.. Persistent ARB Mode in Red could indicate an issue.

Drill down on the HPR Connection Summary link to see more details.

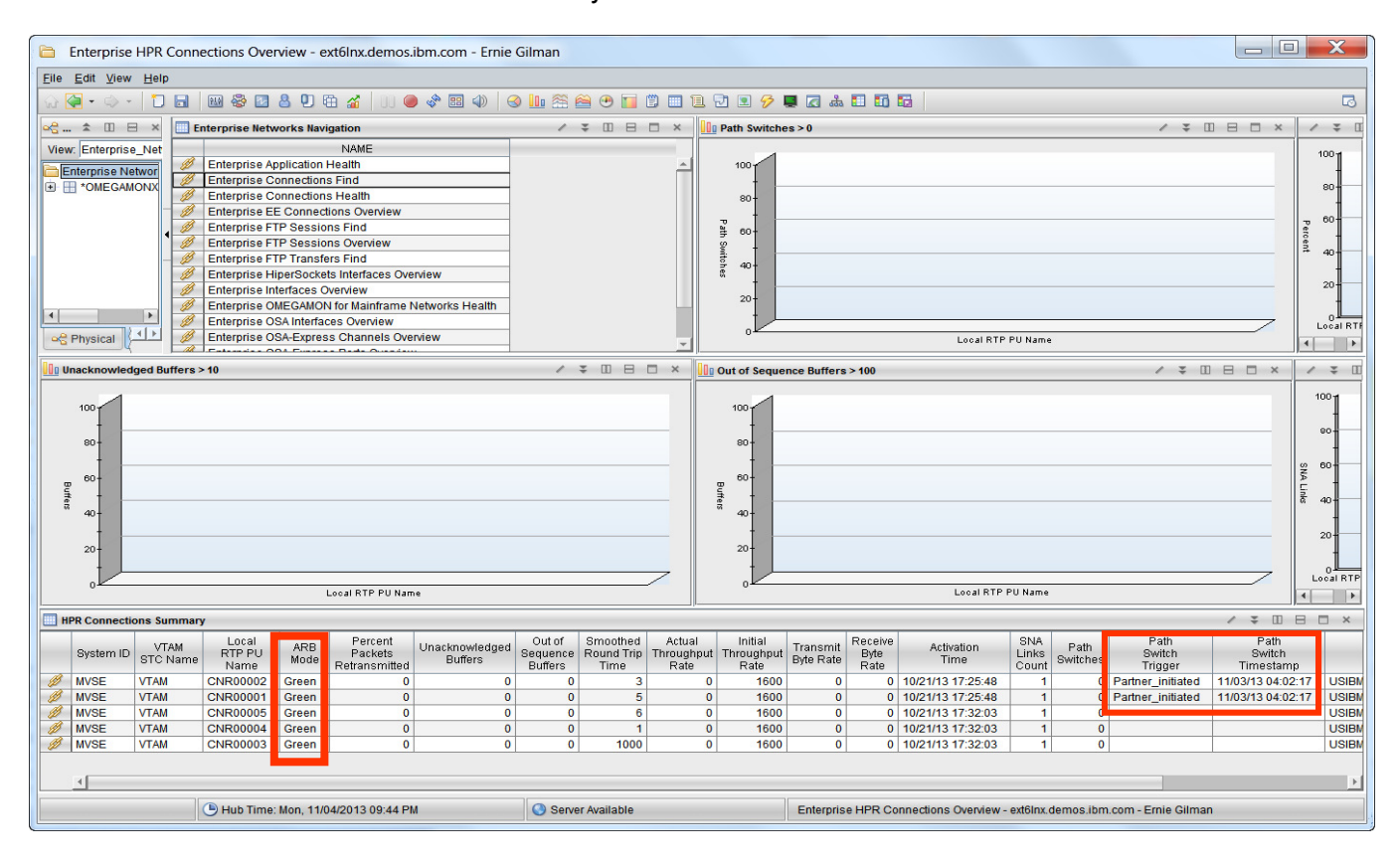

#### **1.21 Enterprise FTP Sessions Overview**

Displays all FTP sessions that were completed or became active within the display interval (24 Hours) across the enterprise. Active sessions that were established or closed prior to the display interval are not displayed.

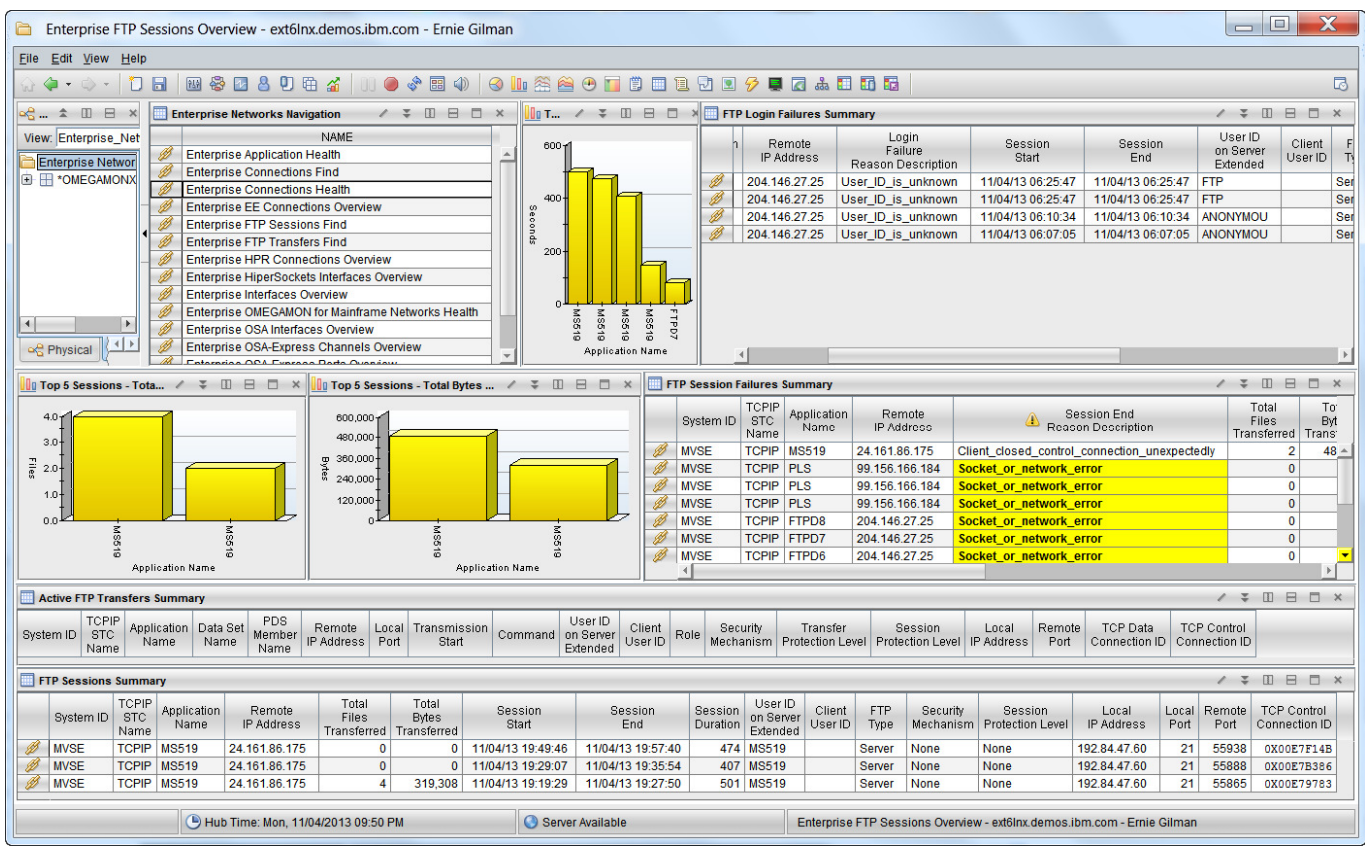

Take notice of of one of the FTP User ID. Next we will find all FTPs issued by that UserID during the last FTP Data Display Interval, which defaults to 2 hours but can be set up to 24 hours, which is recommended in most environments. This history is dedicated to FTP and does not use the persistent datastore datasets. FTP history longer than 24 hours can be saved in the TDW and can also be viewed through the TEP.

This interval is defined by the FTP Data Display Interval value that was set in ICAT on the Specify Component Configuration panel or the KN3\_TCP\_FTP\_DSPINTV PARMGEN parameter. The configured value can be modified while the monitoring agent is running using the DSPINTV parameter on the KN3FCCMD START FTP command. See the IBM Tivoli Monitoring for Mainframe Networks: Planning and Configuration Guide for more information.

To Confirm the FTP Data Display Interval. Select OMEGAMON for Mainframe Networks Health in the Enterprise Networks Navigation window. Then Locate the TCP Collection Window in the bottom window. You will see the number of hours the FTP and TN3270 data is kept.

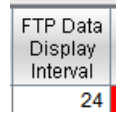

## **1.22 Enterprise FTP Transfers FIND**

Displays performance metrics for all FTP transfers matching search criteria specified by the end user. All active or completed FTP transfers captured within the configured FTP display interval that match the search criteria are displayed. Add \* at end for wildcard such as DIL\*. The finds are case sensitive Try some other wildcard finds by userid or dataset name.

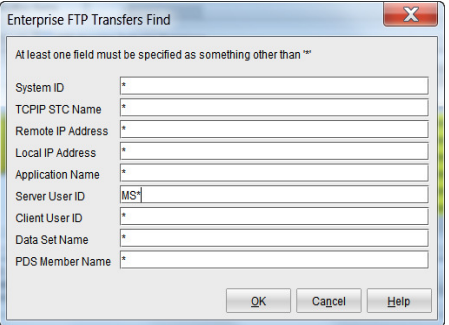

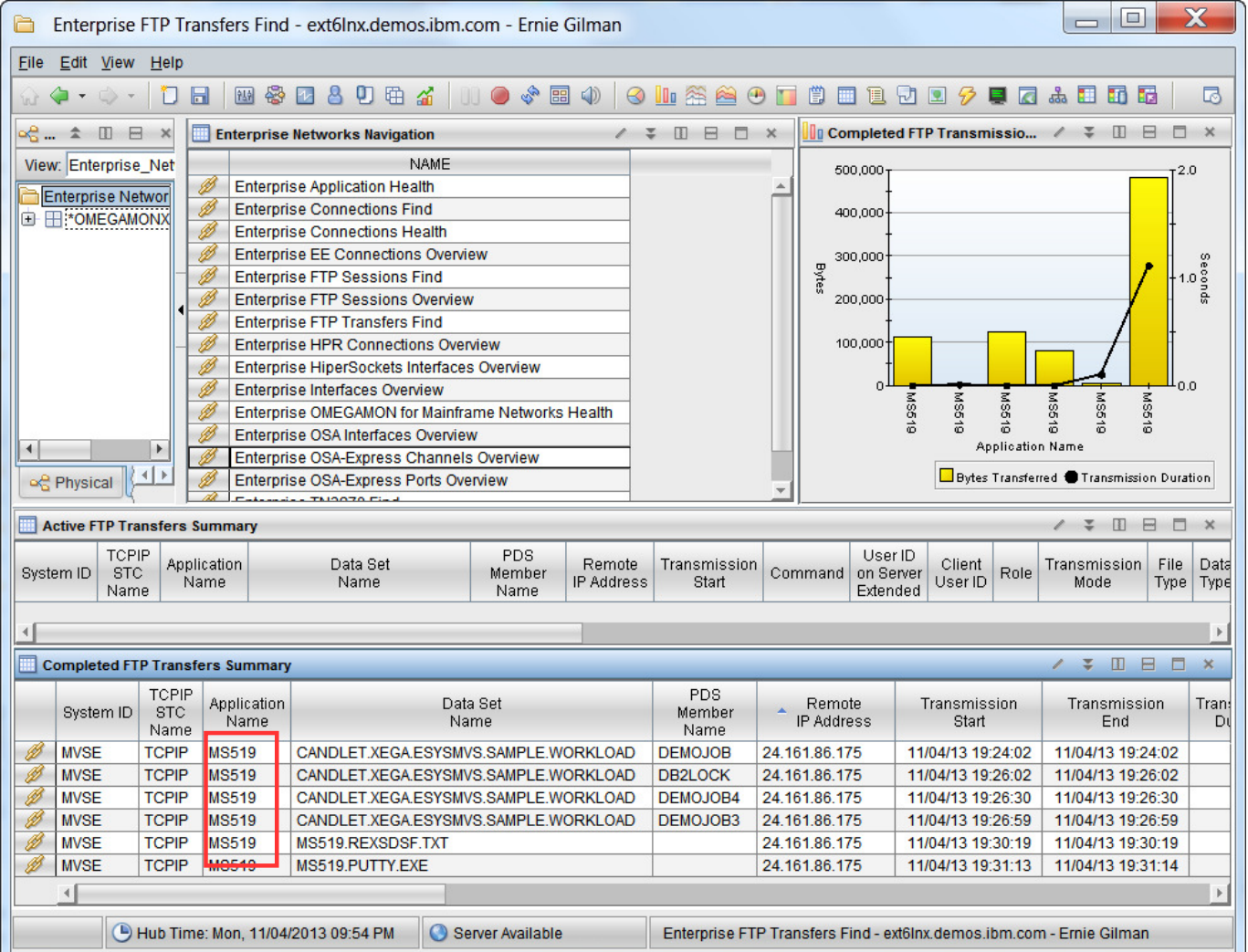

## **1.23 Enterprise Connections Find**

Displays performance metrics for connections matching search criteria specified by the end user. Try all Connections on port 1920 on all LPARS. You can also try 19\*.

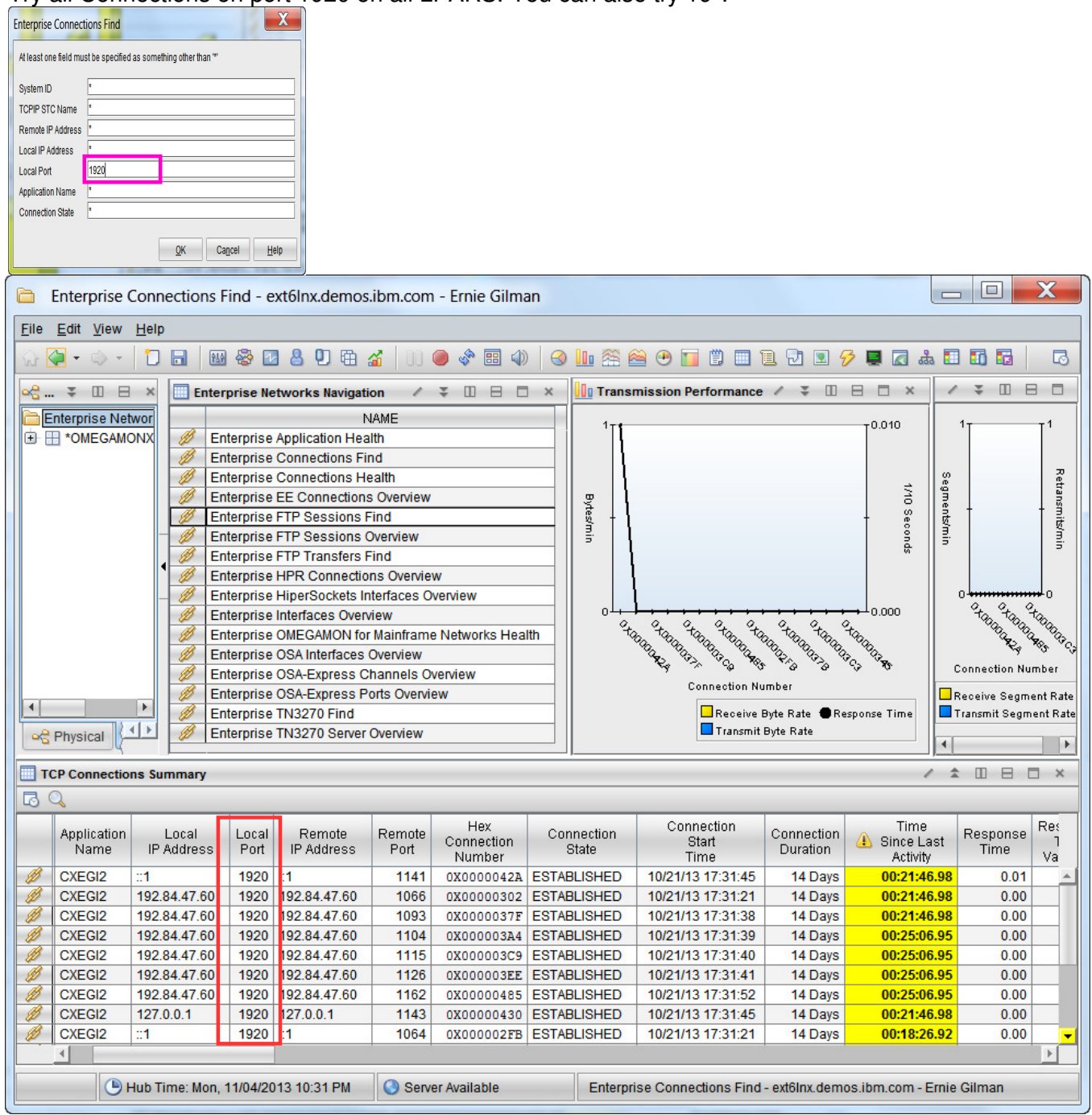

Notice information such as response times and any error conditions.

Try some other Find commands against IP addresses or Application Name with \* wildcard.

#### **1.24 Enterprise TN3270 Find**

Displays performance metrics for all TN3270 server connections matching search criteria specified by the end user. All TN3270 server connections captured within the configured TN3270 display interval that match the search criteria display regardless of the status of the session (Active, Completed or None). Notice Breakout of response time by SNA and IP.

Try to view all TN3270 connections with LU names Starting with TCP\* on all LPARs.

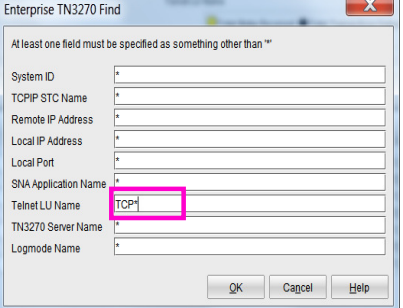

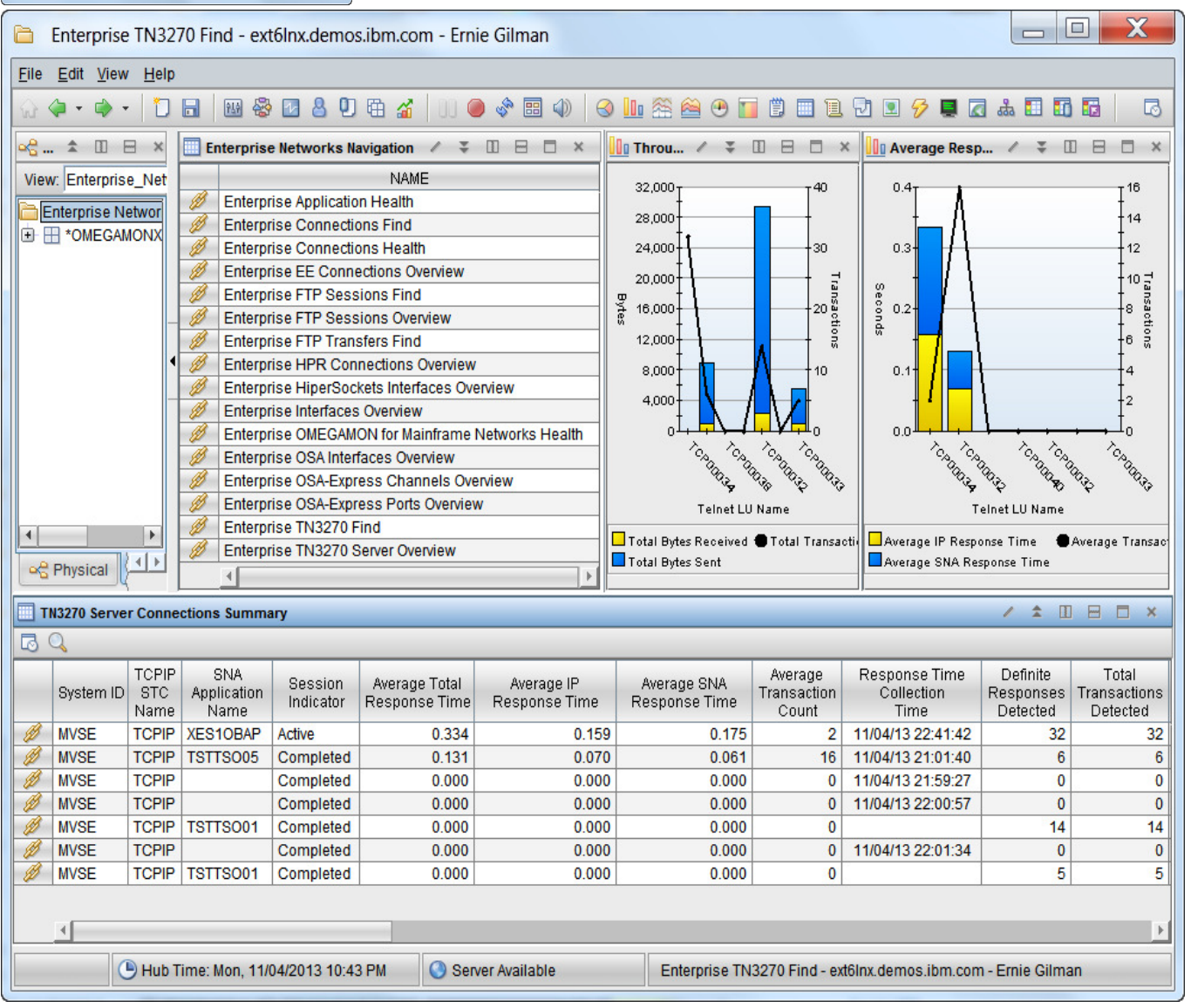

**Congratulations.** You have now completed the OMEGAMON MFN V5.1 Lab!

Please feel free to ask your lab instructor for additional exercises.

## **Appendix A. Notices**

This information was developed for products and services offered in the U.S.A.

IBM may not offer the products, services, or features discussed in this document in other countries. Consult your local IBM representative for information on the products and services currently available in your area. Any reference to an IBM product, program, or service is not intended to state or imply that only that IBM product, program, or service may be used. Any functionally equivalent product, program, or service that does not infringe any IBM intellectual property right may be used instead. However, it is the user's responsibility to evaluate and verify the operation of any non-IBM product, program, or service.

IBM may have patents or pending patent applications covering subject matter described in this document. The furnishing of this document does not grant you any license to these patents. You can send license inquiries, in writing, to:

IBM Director of Licensing IBM Corporation North Castle Drive Armonk, NY 10504-1785 U.S.A.

For license inquiries regarding double-byte (DBCS) information, contact the IBM Intellectual Property Department in your country or send inquiries, in writing, to:

IBM World Trade Asia Corporation Licensing 2-31 Roppongi 3-chome, Minato-ku Tokyo 106-0032, Japan

**The following paragraph does not apply to the United Kingdom or any other country where such provisions are inconsistent with local law:** INTERNATIONAL BUSINESS MACHINES CORPORA-TION PROVIDES THIS PUBLICATION "AS IS" WITHOUT WARRANTY OF ANY KIND, EITHER EX-PRESS OR IMPLIED, INCLUDING, BUT NOT LIMITED TO, THE IMPLIED WARRANTIES OF NON-INFRINGEMENT, MERCHANTABILITY OR FITNESS FOR A PARTICULAR PURPOSE. Some states do not allow disclaimer of express or implied warranties in certain transactions, therefore, this statement may not apply to you.

This information could include technical inaccuracies or typographical errors. Changes are periodically made to the information herein; these changes will be incorporated in new editions of the publication. IBM may make improvements and/or changes in the product(s) and/or the program(s) described in this publication at any time without notice.

Any references in this information to non-IBM Web sites are provided for convenience only and do not in any manner serve as an endorsement of those Web sites. The materials at those Web sites are not part of the materials for this IBM product and use of those Web sites is at your own risk.

IBM may use or distribute any of the information you supply in any way it believes appropriate without incurring any obligation to you.

Any performance data contained herein was determined in a controlled environment. Therefore, the results obtained in other operating environments may vary significantly. Some measurements may have been made on development-level systems and there is no guarantee that these measurements will be the same on generally available systems. Furthermore, some measurements may have been estimated through extrapolation. Actual results may vary. Users of this document should verify the applicable data for their specific environment.

Information concerning non-IBM products was obtained from the suppliers of those products, their published announcements or other publicly available sources. IBM has not tested those products and cannot confirm the accuracy of performance, compatibility or any other claMQ related to non-IBM products. Questions on the capabilities of non-IBM products should be addressed to the suppliers of those products.

All statements regarding IBM's future direction and intent are subject to change or withdrawal without notice, and represent goals and objectives only.

This information contains examples of data and reports used in daily business operations. To illustrate them as completely as possible, the examples include the names of individuals, companies, brands, and products. All of these names are fictitious and any similarity to the names and addresses used by an actual business enterprise is entirely coincidental. All references to fictitious companies or individuals are used for illustration purposes only.

#### COPYRIGHT LICENSE:

This information contains sample application programs in source language, which illustrate programming techniques on various operating platforms. You may copy, modify, and distribute these sample programs in any form without payment to IBM, for the purposes of developing, using, marketing or distributing application programs conforming to the application programming interface for the operating platform for which the sample programs are written. These examples have not been thoroughly tested under all conditions. IBM, therefore, cannot guarantee or imply reliability, serviceability, or function of these programs.

## **Appendix B. Trademarks and copyrights**

The following terms are trademarks of International Business Machines Corporation in the United States, other countries, or both:

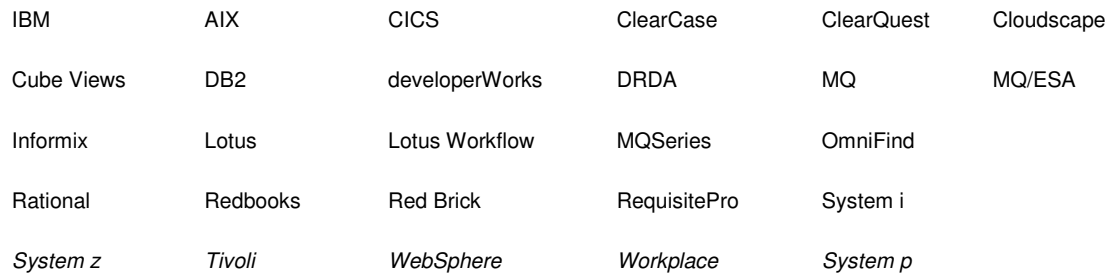

Adobe, the Adobe logo, PostScript, and the PostScript logo are either registered trademarks or trademarks of Adobe Systems Incorporated in the United States, and/or other countries.

IT Infrastructure Library is a registered trademark of the Central Computer and Telecommunications Agency which is now part of the Office of Government Commerce.

Intel, Intel logo, Intel Inside, Intel Inside logo, Intel Centrino, Intel Centrino logo, Celeron, Intel Xeon, Intel SpeedStep, Itanium, and Pentium are trademarks or registered trademarks of Intel Corporation or its subsidiaries in the United States and other countries.

Linux is a registered trademark of Linus Torvalds in the United States, other countries, or both.

Microsoft, Windows, Windows NT, and the Windows logo are trademarks of Microsoft Corporation in the United States, other countries, or both.

ITIL is a registered trademark, and a registered community trademark of The Minister for the Cabinet Office, and is registered in the U.S. Patent and Trademark Office.

UNIX is a registered trademark of The Open Group in the United States and other countries.

Java and all Java-based trademarks and logos are trademarks or registered trademarks of Oracle and/or its affiliates.

Cell Broadband Engine is a trademark of Sony Computer Entertainment, Inc. in the United States, other countries, or both and is used under license there from.

Linear Tape-Open, LTO, the LTO Logo, Ultrium, and the Ultrium logo are trademarks of HP, IBM Corp. and Quantum in the U.S. and other countries.

# **Appendix C. Documentation Revision History**

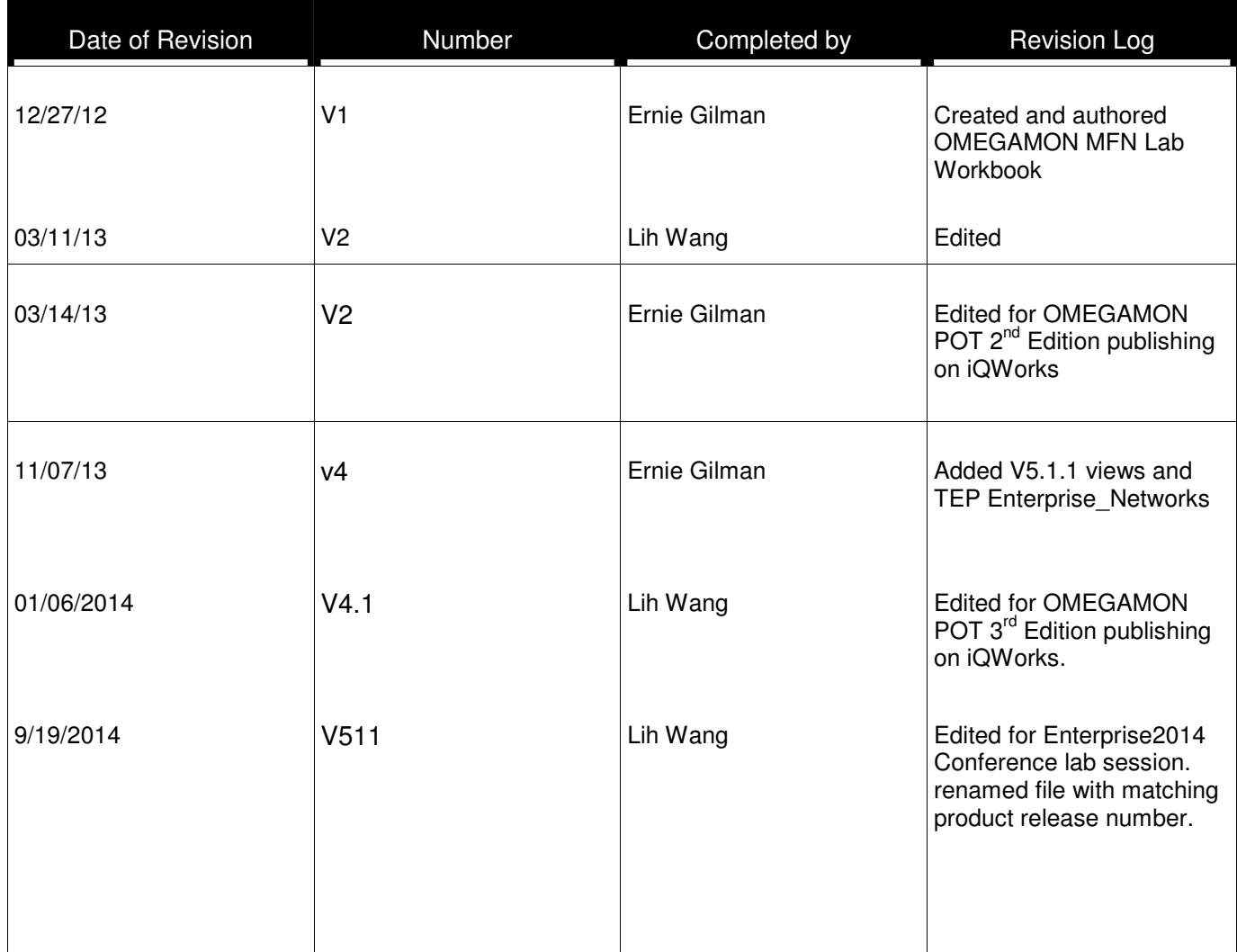

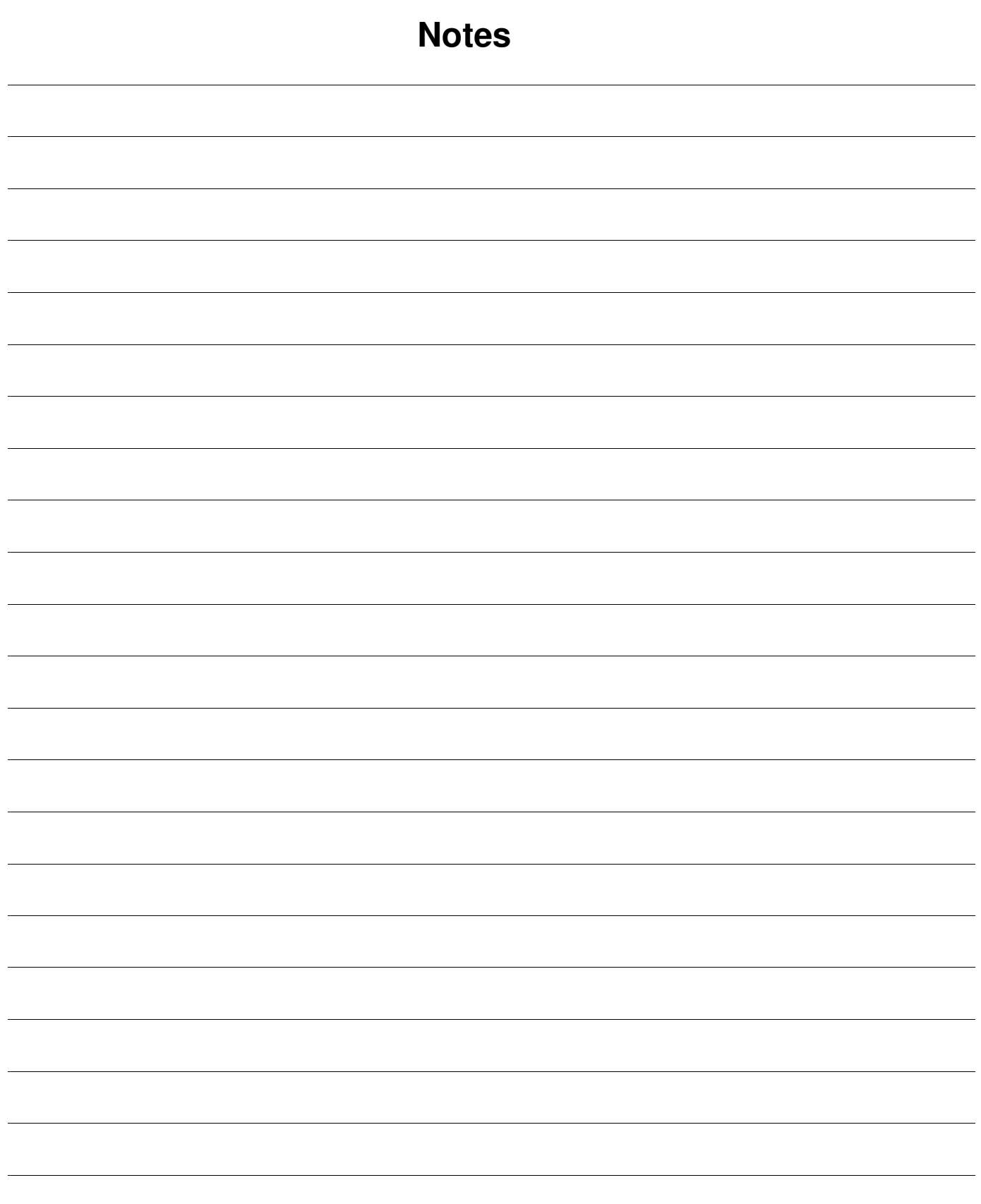

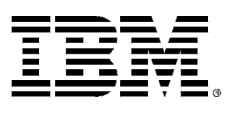

#### © Copyright IBM Corporation 2014.

The information contained in these materials is provided for informational purposes only, and is provided AS IS without warranty of any kind, express or implied. IBM shall not be responsible for any damages arising out of the use of, or otherwise related to, these materials. Nothing contained in these materials is intended to, nor shall have the effect of, creating any warranties or representations from IBM or its suppliers or licensors, or altering the terms and conditions of the applicable license agreement governing the use of IBM software. References in these materials to IBM products, programs, or services do not imply that they will be available in all countries in which IBM operates. This information is based on current IBM product plans and strategy, which are subject to change by IBM without notice. Product release dates and/or capabilities referenced in these materials may change at any time at IBM's sole discretion based on market opportunities or other factors, and are not intended to be a commitment to future product or feature availability in any way.

IBM, the IBM logo and ibm.com are trademarks of International Business Machines Corp., registered in many jurisdictions worldwide. Other product and service names might be trademarks of IBM or other companies. A current list of IBM trademarks is available on the Web at "Copyright and trademark information" at www.ibm.com/legal/copytrade.shtml.

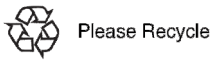